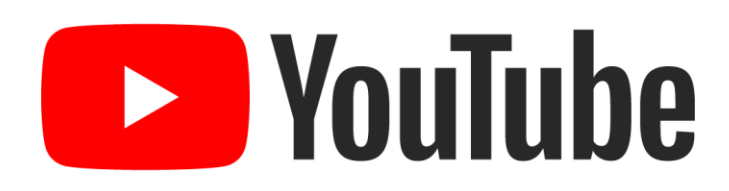

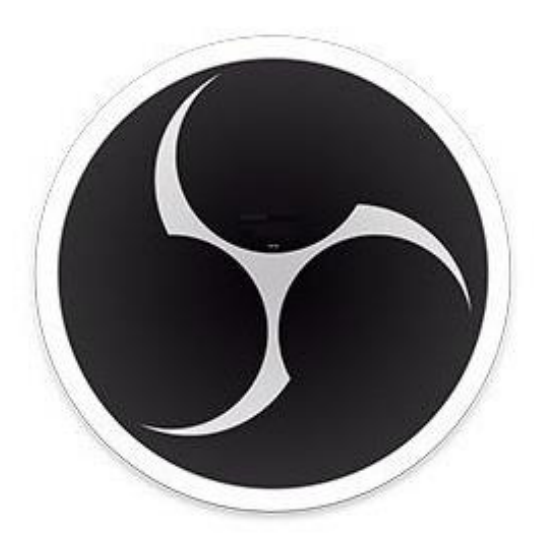

### **OBS Studio**

## Kurzanleitung Streaming auf YouTube mit OBS Studio

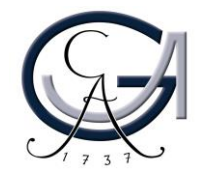

### Was sind YouTube und OBS?

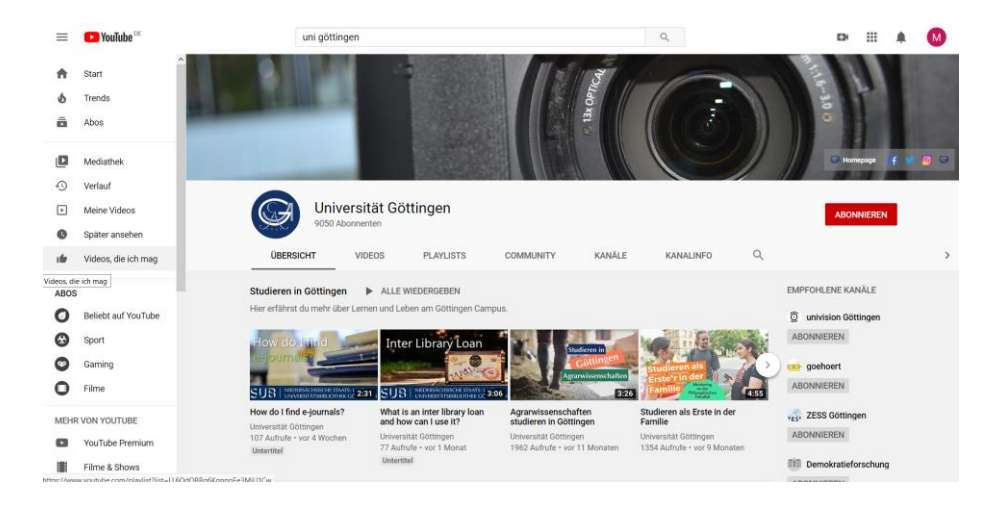

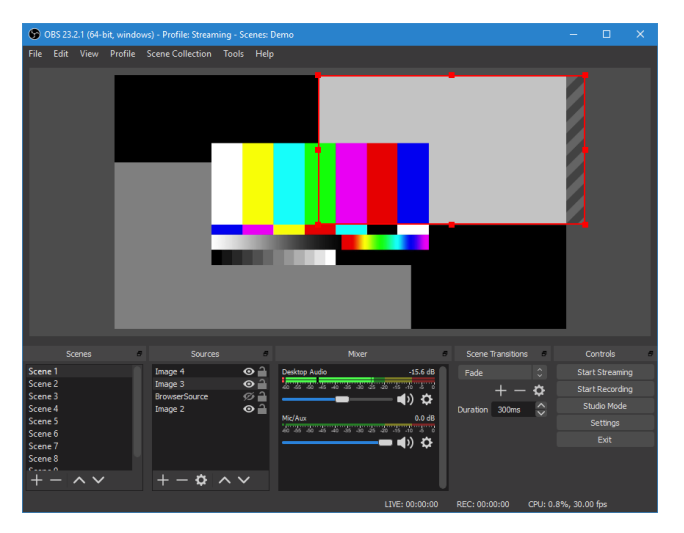

YouTube [\(www.youtube.com](http://www.youtube.com/)) ist eine zu Google gehörige Videoplattform, die jedem Nutzer auch die Möglichkeit bietet Bild- und Tonmaterial in Echtzeit zu teilen.

OBS-Studio ist eine Open-Source Software, die Sie für die Aufnahme und Streaming (Live-Übertragung) von Ihren audiovisuellen Inhalten, einsetzen können.

Mittels OBS ist es möglich Bildschirminhalte sowie Kamerabild und Ton über die Server von YouTube weltweit zugänglich zu machen.

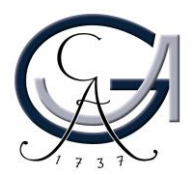

## Aufnahme: Test

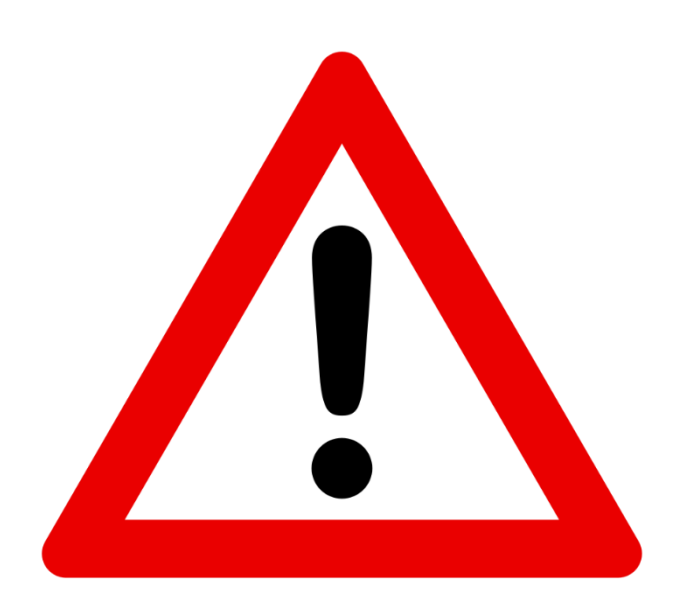

Urheberrechtsverstöße

Die Herausforderung dabei ist, dass Sie sich über das Urheberrecht Gedanken machen müssen und die Inhalte Ihrer Vorlesung komplett frei von Rechten Dritten sein müssen.

Das ist bei den meisten Foliensätzen in der Lehre nicht der Fall, da in geschlossen Lehrveranstaltungen Ausnahmen des §60a des Urheberrechts gelten, die für ein öffentliches Streaming aber nicht angewendet werden können.

Urheberrechtsverstöße können zu teuren Abmahnungen führen. Hinzu kommt, dass YouTube automatisch mit aufzeichnet, so dass Sie keine Kontrolle über die Verbreitung haben.

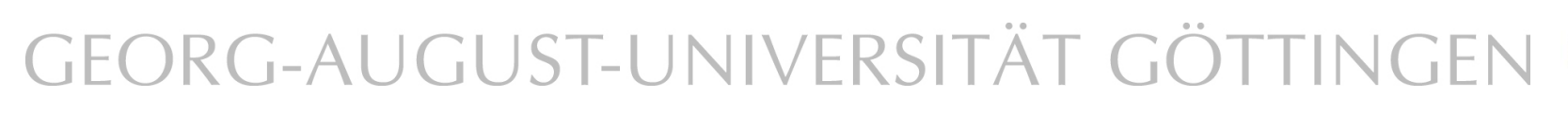

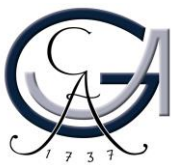

- 1. Bevor Sie mit YouTube einen Livestream starten können, müssen Sie ein Benutzerkonto anlegen. Öffnen Sie dazu [www.youtube.com](http://www.youtube.com/)in einem Internetbrowser. Klicken Sie auf "ANMELDEN"
- 2. Falls Sie schon einmal mit einem privaten Konto auf dem Gerät angemeldet waren, wählen Sie nun "Anderes Konto Verwenden".

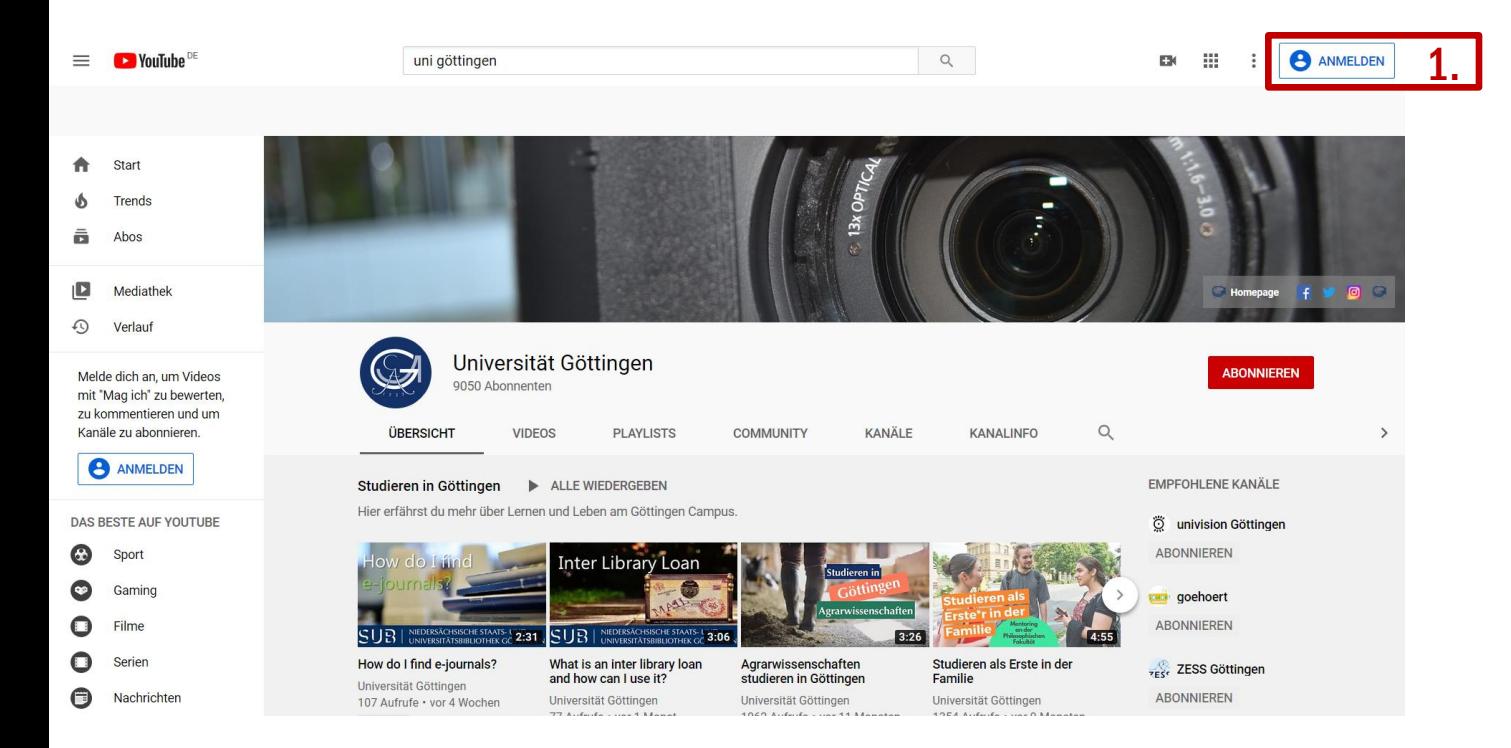

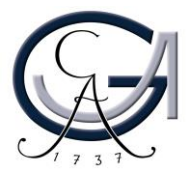

Für mich selbst

Für mein Unternehmen

D

3. Wählen Sie "Konto erstellen".

4. Wählen Sie "Für mich selbst".

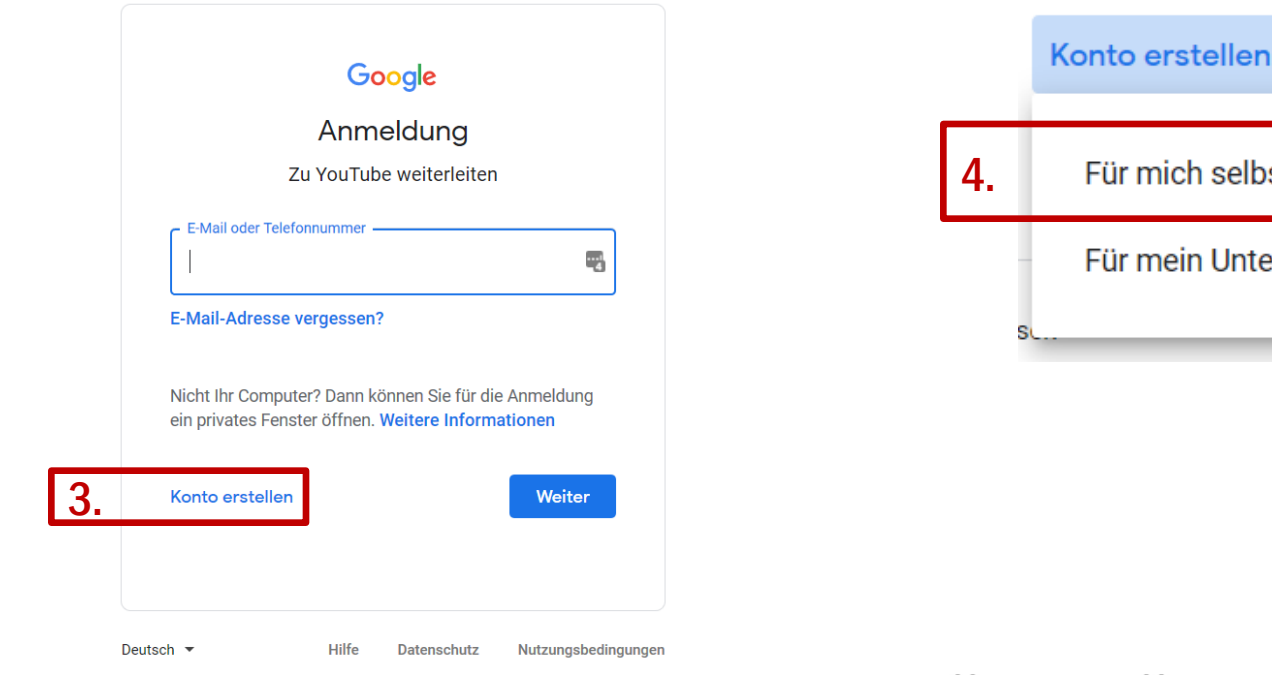

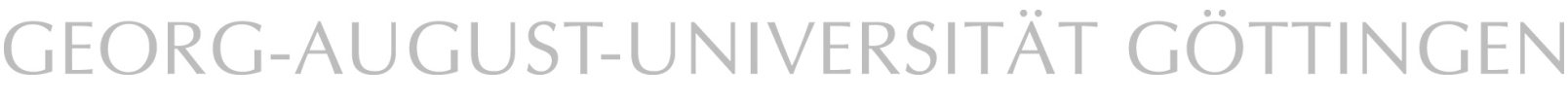

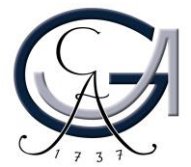

5. Füllen Sie das Formular aus und klicken Sie "Weiter". Merken Sie sich die E-Mailadresse und das Passwort.

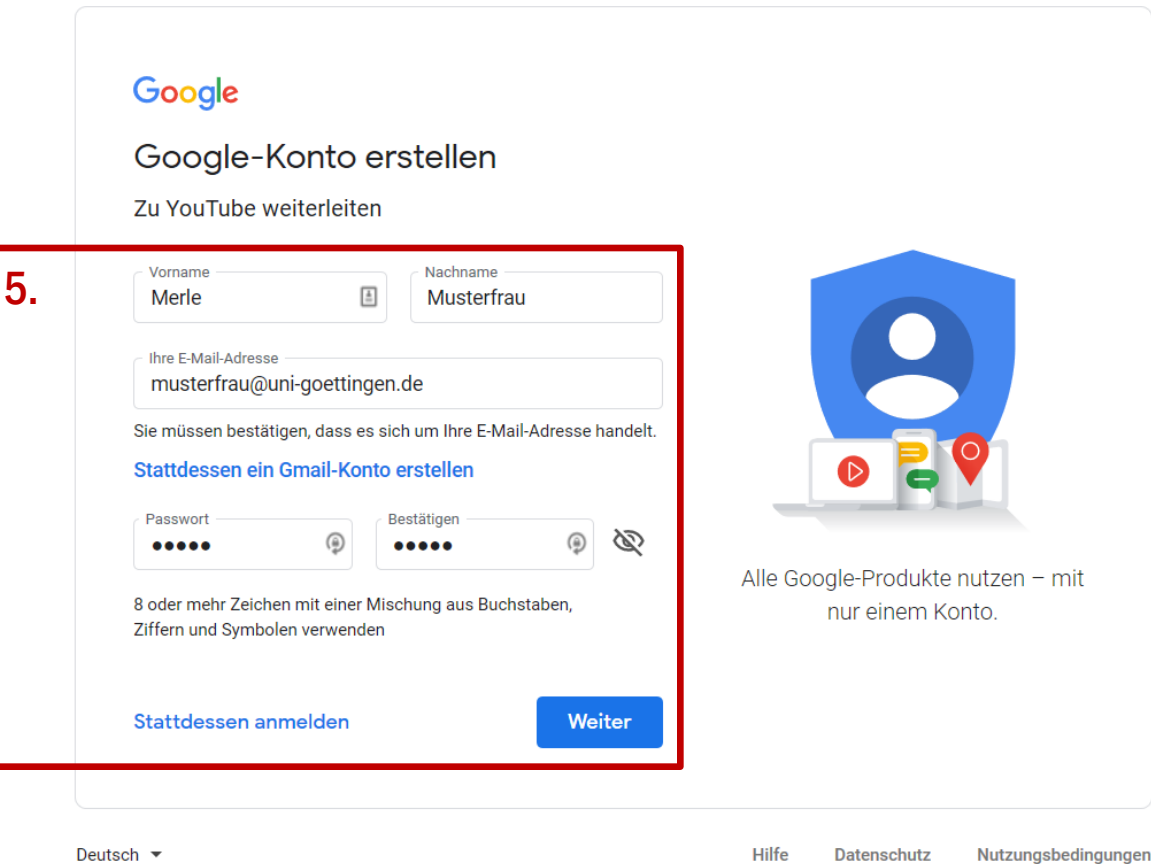

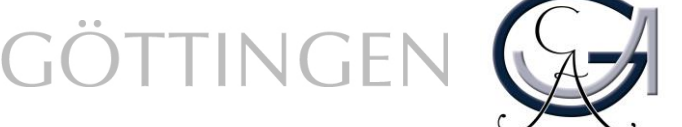

6. Google sendet Ihnen nun eine E-Mail mit einem Zifferncode (das kann einen kleinen Moment dauern). Tragen Sie diesen Code in das dafür vorgesehene Feld ein und klicken Sie auf "Bestätigen".

### Google

### E-Mail-Adresse bestätigen

Geben Sie den Bestätigungscode ein, der an m.matusche@stud.uni-goettingen.de gesendet wurde. Falls Sie unsere E-Mail im Posteingang nicht finden, prüfen Sie bitte Ihren Spamordner.

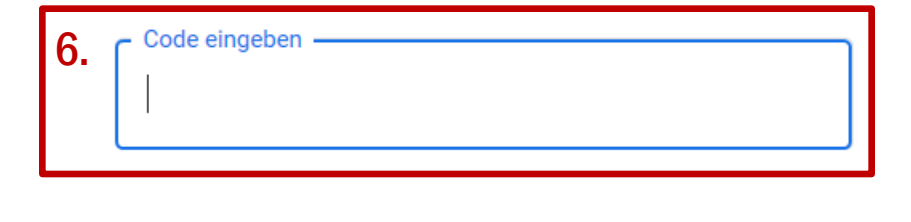

**Zurück** 

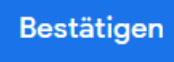

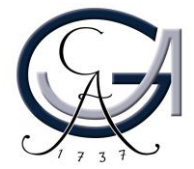

7. Füllen Sie also das Formular vollständig aus und klicken Sie "Weiter". Die Hinterlegung der Telefonnummer im Google-Konto ist zunächst optional.

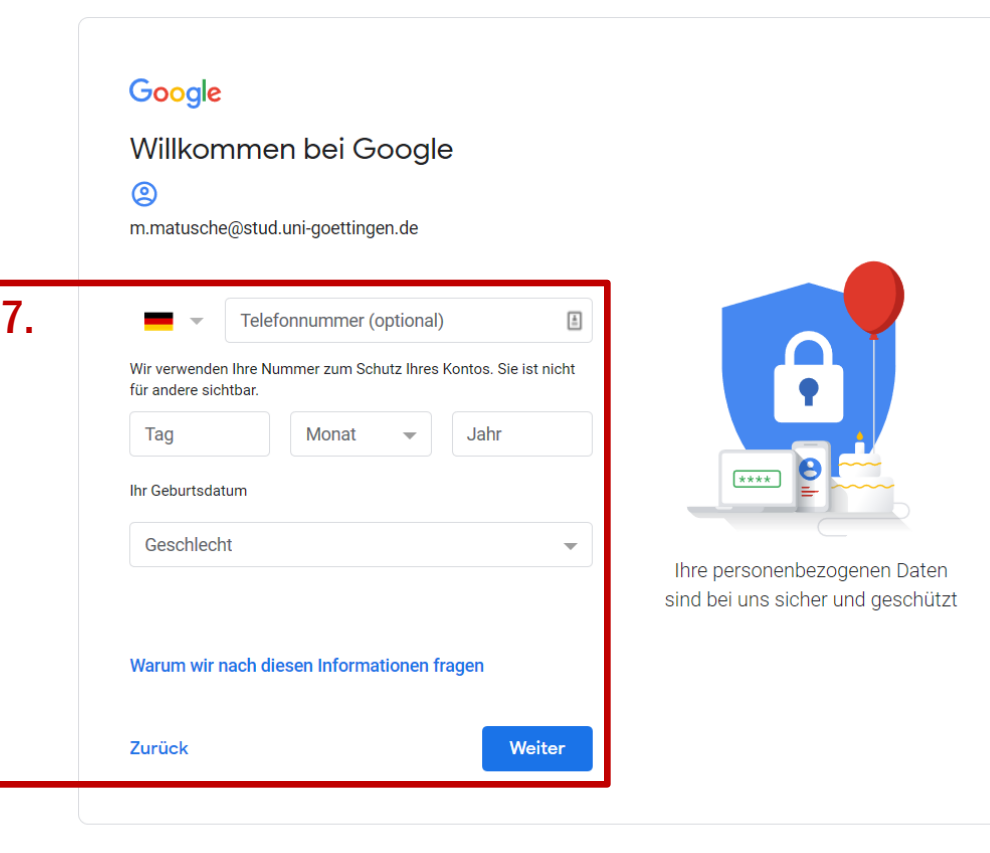

Deutsch  $\blacktriangledown$ 

RG-AUGUST-UNIVERSITÄT GÖTTINGE

Datenschutz

Nutzungsbedingungen

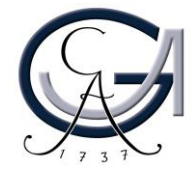

8. Bestätigen Sie Ihre Telefonnummer. Klicken Sie dazu auf "Senden" und tragen Sie anschließend den empfangenen Zahlencode ein und klicken "Bestätigen".

#### Google

#### Telefonnummer bestätigen

Google sendet Ihnen eine SMS mit einem 6-stelligen Bestätigungscode, um zu überprüfen, ob diese Nummer wirklich Ihnen gehört. Hierfür fallen die üblichen Gebühren Ihres Telefonanbieters an.

#### Google

#### Telefonnummer bestätigen

Google sendet Ihnen eine SMS mit einem 6-stelligen Bestätigungscode, um zu überprüfen, ob diese Nummer wirklich Ihnen gehört. Hierfür fallen die üblichen Gebühren Ihres Telefonanbieters an.

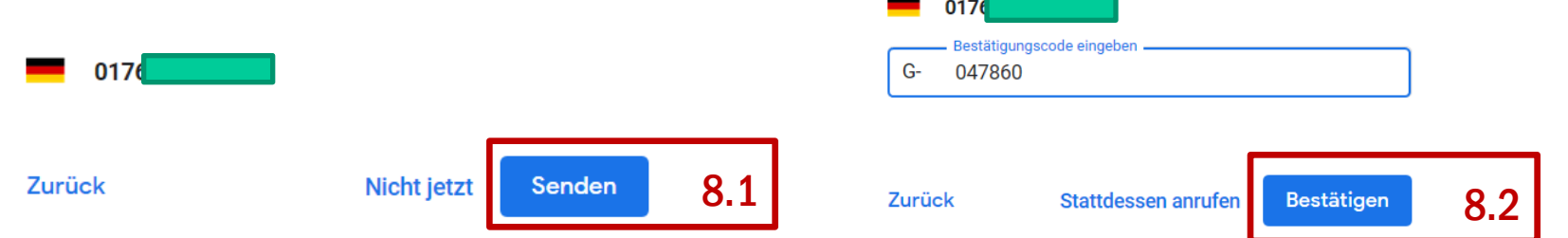

Den Schritt "Telefonnummer optimal nutzen" können Sie überspringen.

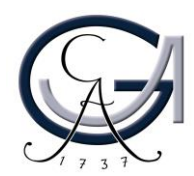

9. Akzeptieren Sie die Nutzungsbedingungen und Datenschutzerklärung und klicken Sie auf "Konto erstellen".

#### Google

#### Datenschutz und Bedingungen

mit Ihrem Google-Konto verknüpft werden. Diese Daten werden von uns als "personenbezogene Daten" behandelt. Sie können festlegen, wie diese Daten von uns erhoben und genutzt werden sollen, indem Sie unten auf "Weitere Optionen" klicken. Ihre Einstellungen können Sie jederzeit anpassen oder Ihre Einwilligung mit Wirkung für die Zukunft widerrufen. Rufen Sie dazu Mein Konto unter myaccount.google.com auf.

#### WEITERE OPTIONEN V

- Ich akzeptiere die Nutzungsbedingungen von Google
- Ich willige in die oben beschriebene Verarbeitung meiner Daten ein. Hinweis: Die Datenschutzerklärung enthält weitere Erläuterungen dazu.

Abbrechen

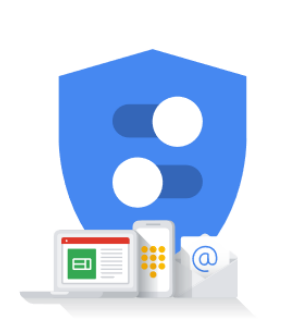

Sie haben Kontrolle über die von<br>Google erfassten Daten und deren Nutzung

9.

Konto erstellen

Anschließend können Sie personalisierte Werbung etc. durch "Bestätigen" zustimmen oder über "weitere Optionen" abstellen.

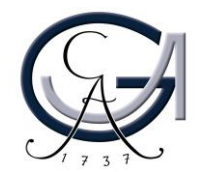

10. Um mit dem Account einen Livestream starten zu können, melden Sie sich auf [www.youtube.com](http://www.youtube.com/)an und klicken das Kamerasymbol an.

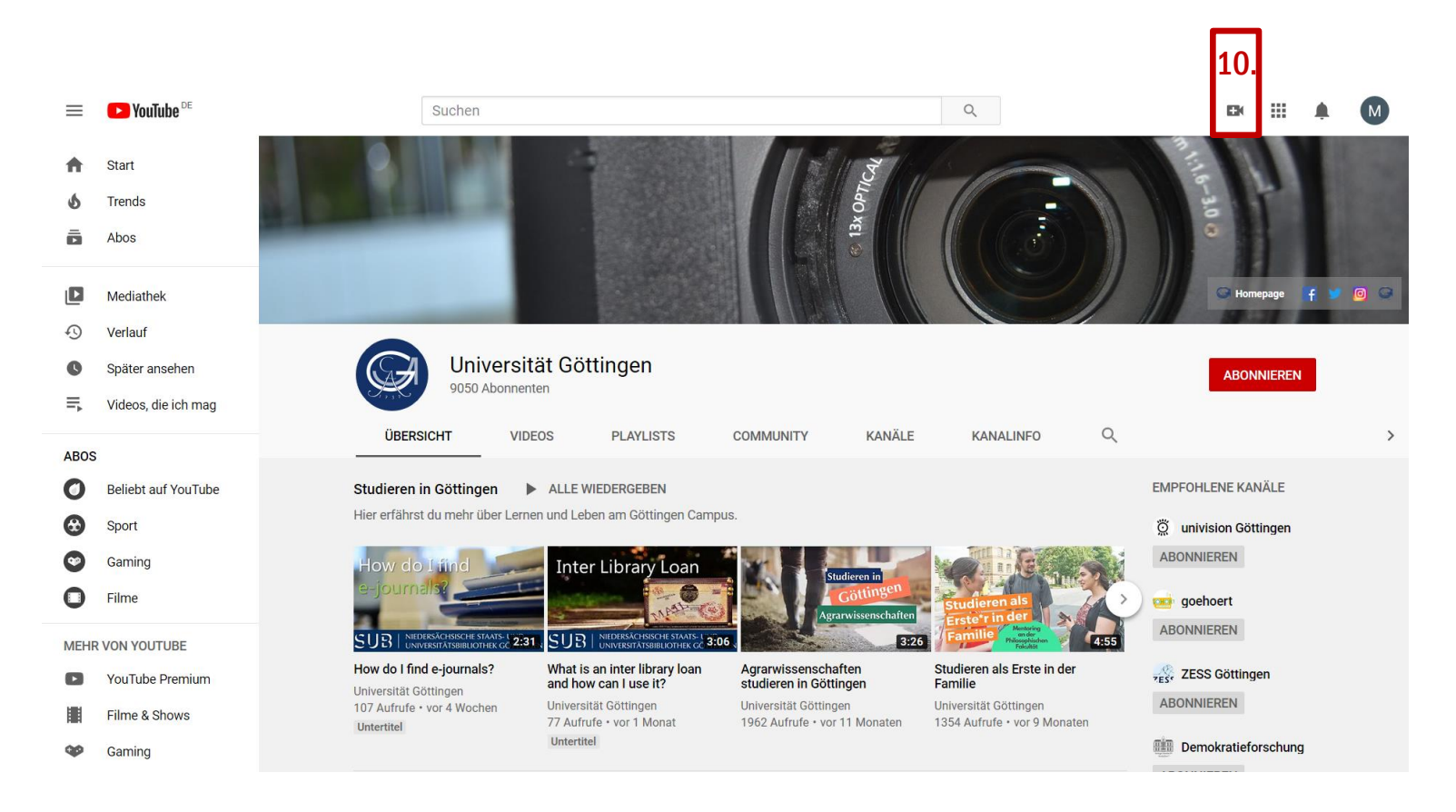

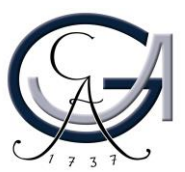

11. Wählen Sie "Livestream starten" und bestätigen Sie das mit "Jetzt starten". Wählen Sie aus, dass Sie den Kanal in eigenem Namen erstellen möchten.

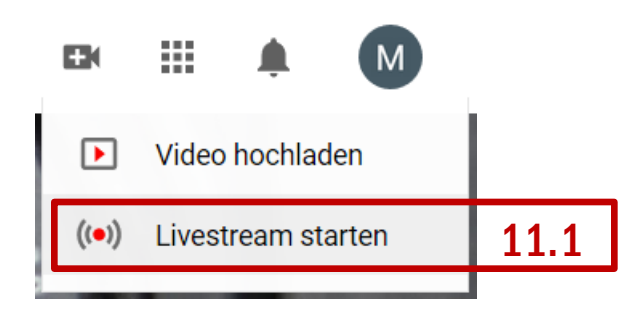

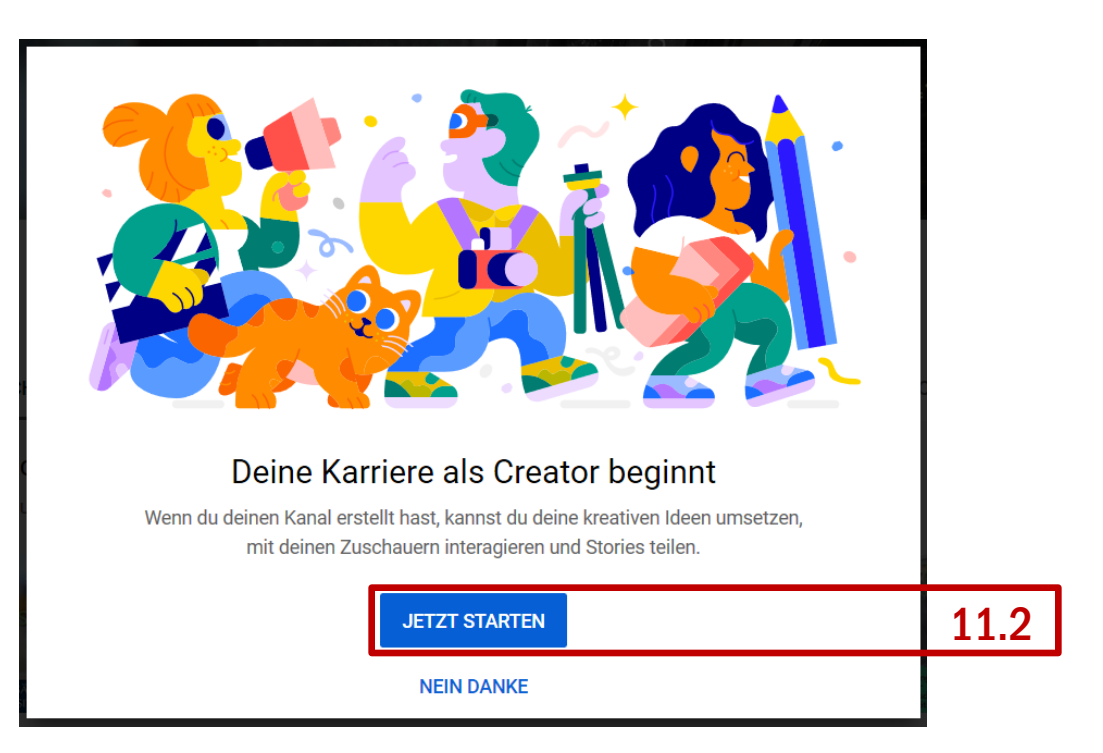

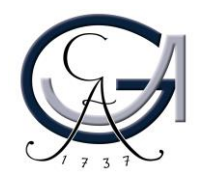

12. Laden Sie ein Profilbild hoch oder überspringen Sie den schritt mit "SET UP LATER".

13. Wählen Sie erneut das Kamerasymbol und "Livestream starten" aus.

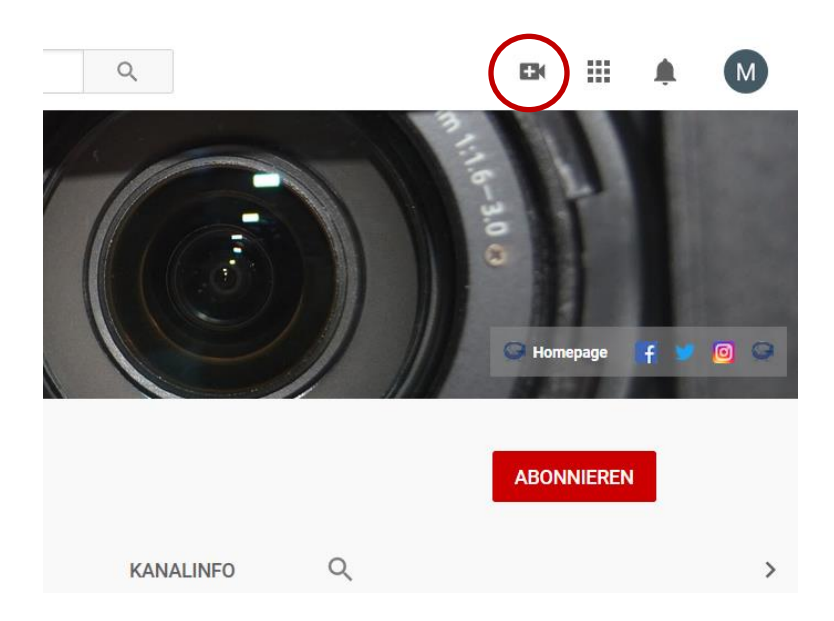

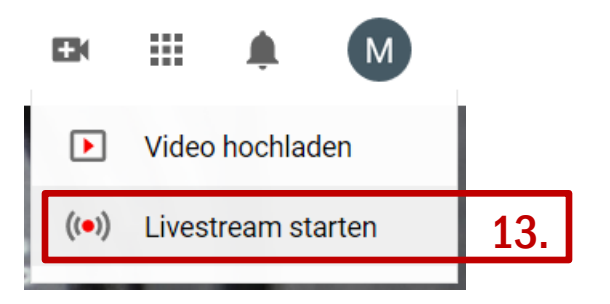

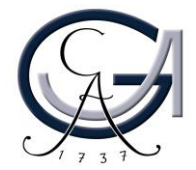

14. Um Livestreams veranstalten zu können müssen Sie nun Ihre Telefonnummer bestätigen. Tragen Sie dazu Ihre Telefonnummer ein und bestätigen Sie mit "Senden".

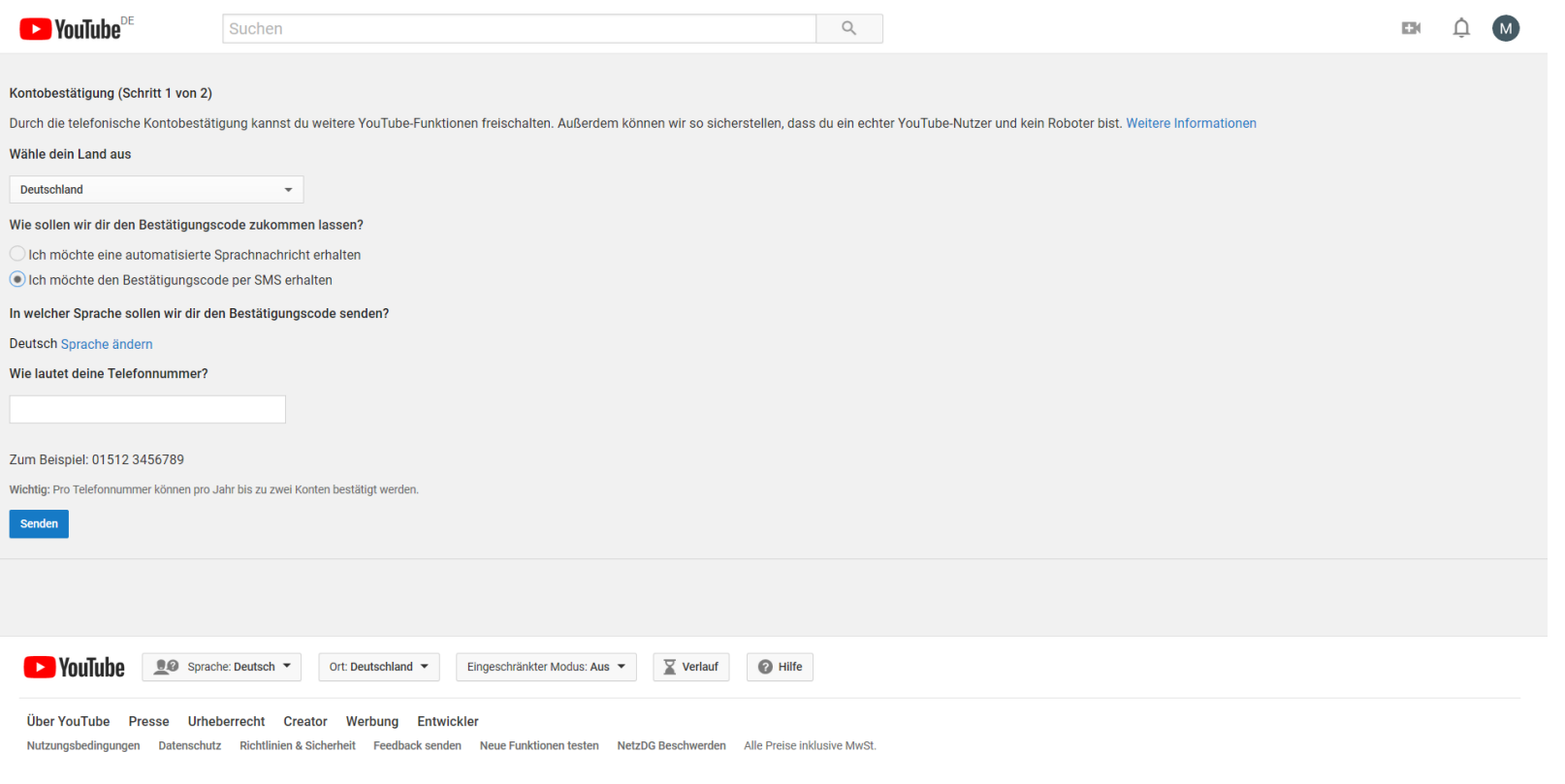

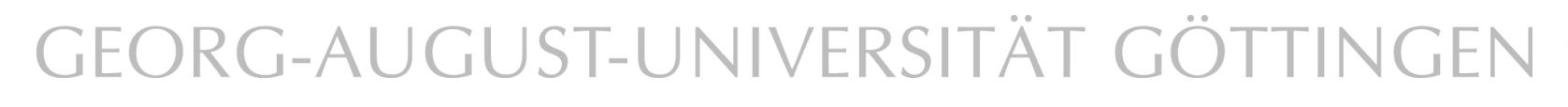

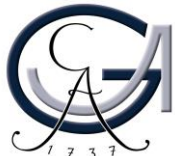

15. Geben Sie nun den erhaltenen Bestätigungscode ein und bestätigen mit "Senden".

Ihr Konto ist nun bestätigt. Bis zu Ihrem ersten Livestream müssen Sie leider trotzdem noch 24 Stunden warten. Erstellen Sie das Konto daher rechtzeitig.

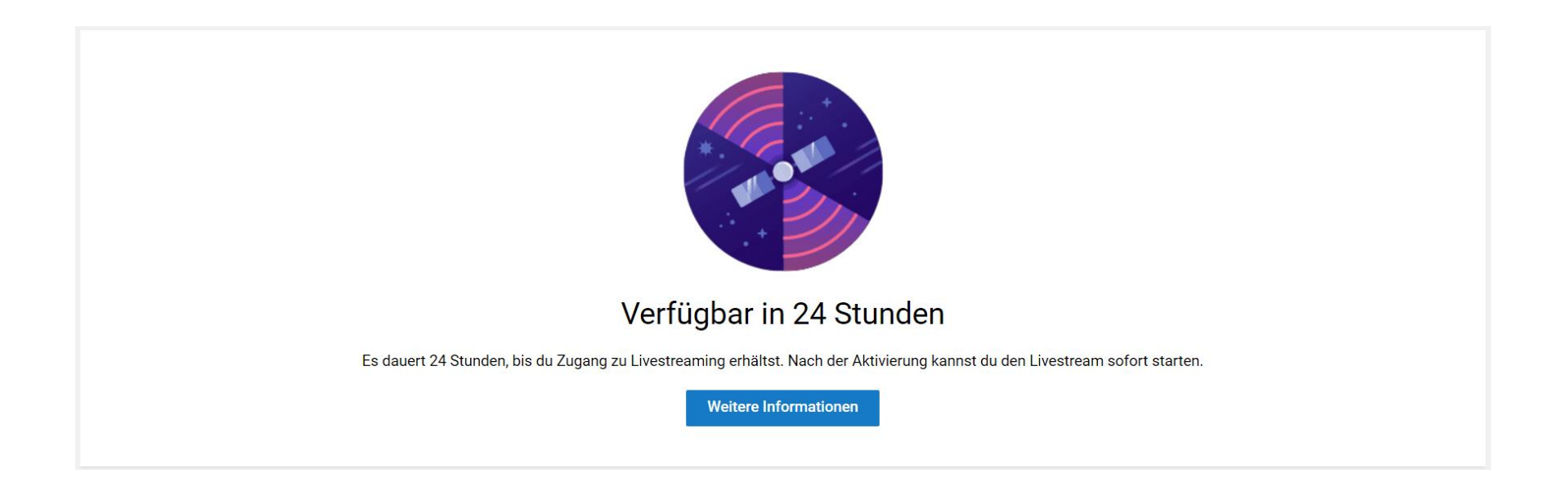

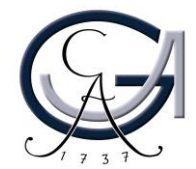

1. Laden Sie zuerst OBS-Studio unter <https://obsproject.com/> herunter und installieren Sie die Software auf Ihrem Rechner. OBS-Studio kann sowohl in Windows als auch in Mac und Linux Betriebssystemen installiert werden.

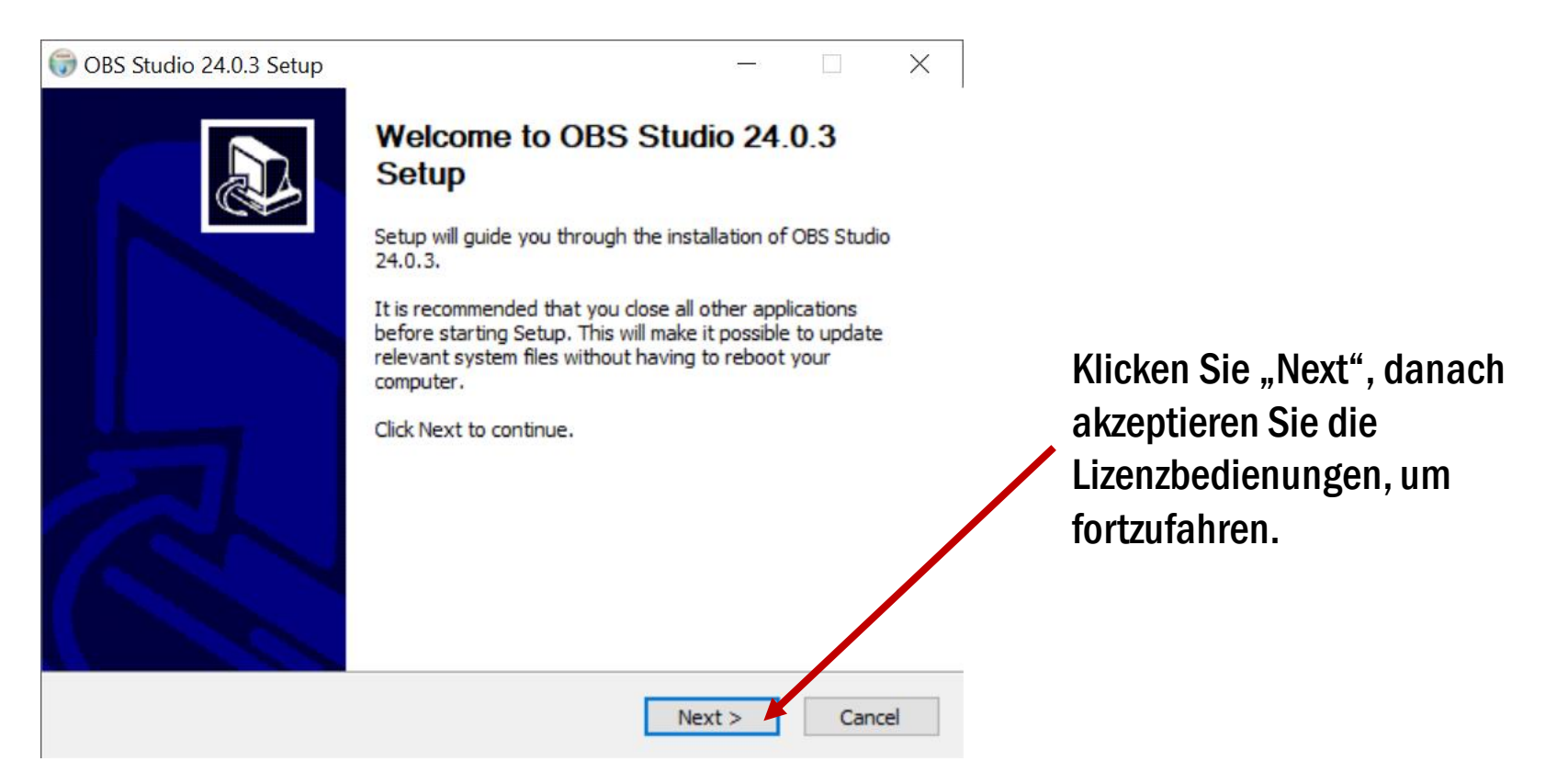

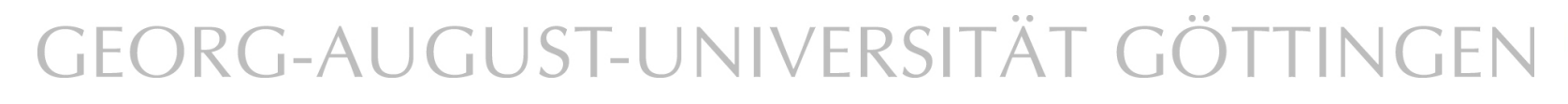

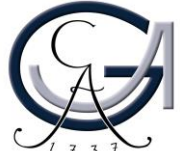

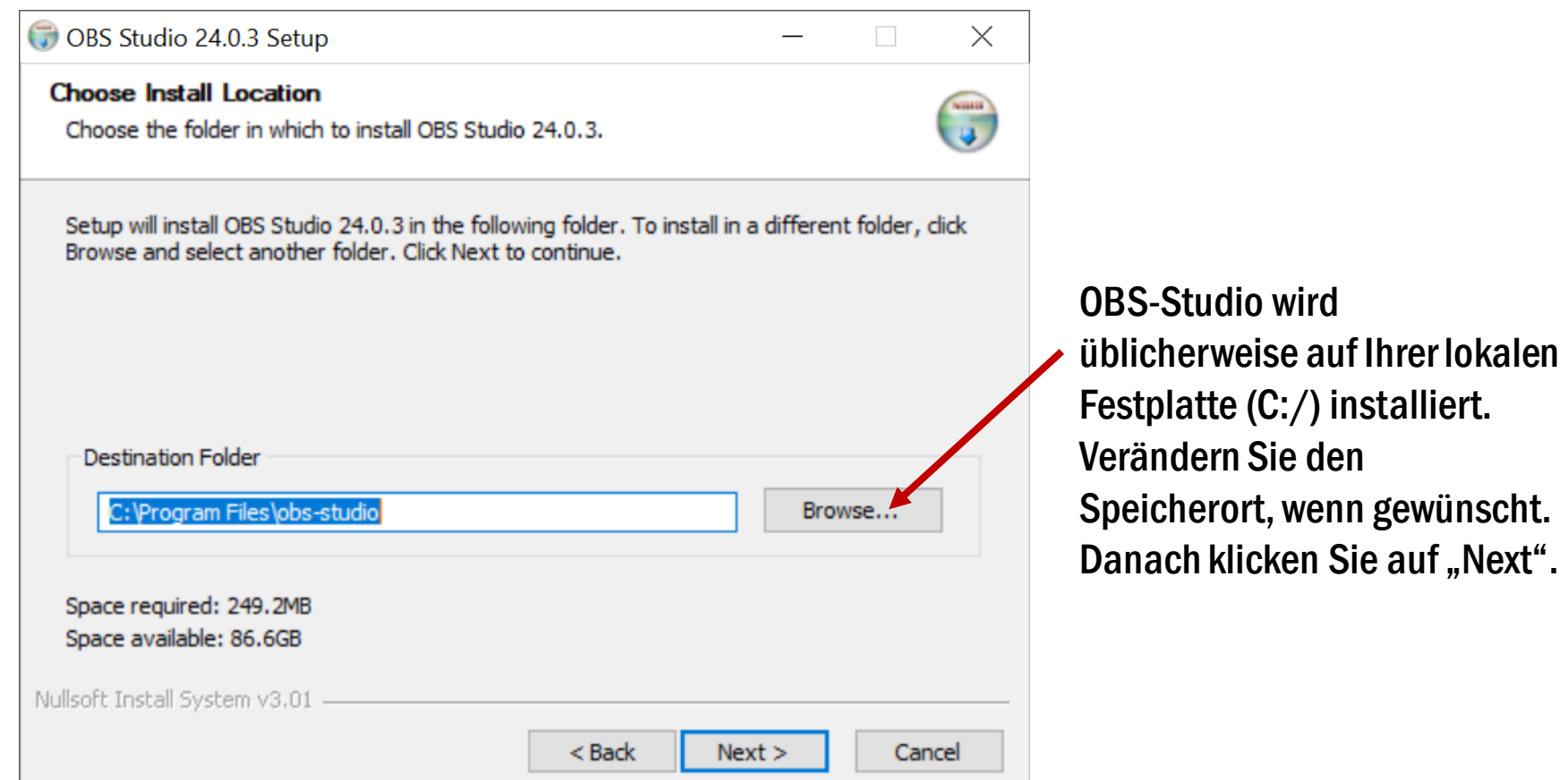

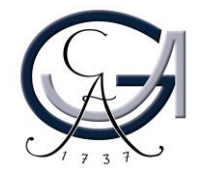

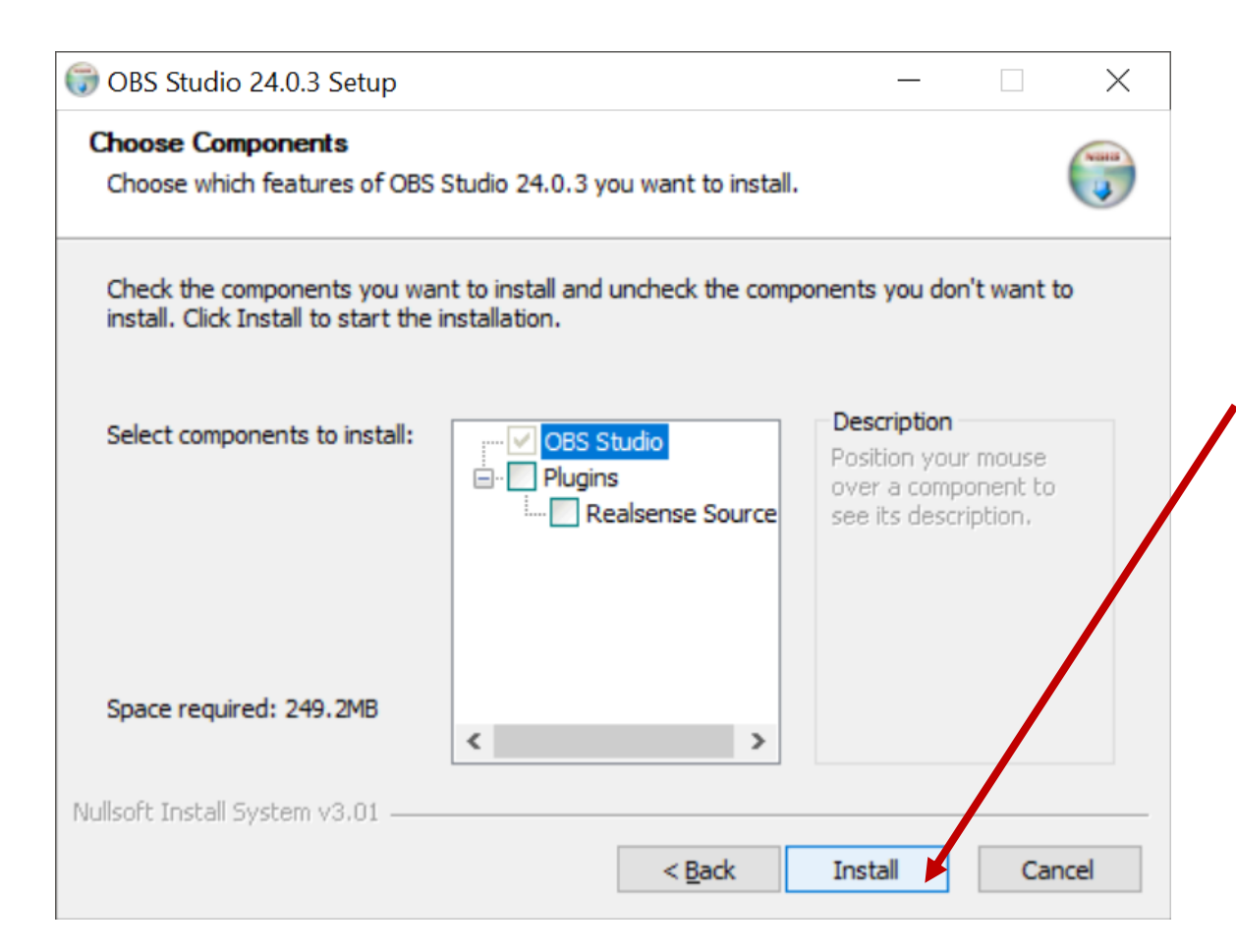

Auf dem nächsten Fenster werden Sie aufgefordert zu entscheiden, ob Sie die optionale Plug-In mitinstallieren möchten. Wählen Sie bitte nur OBS-Studio und klicken Sie an "Install", um die Installation zu starten.

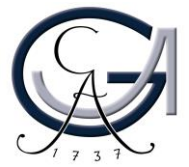

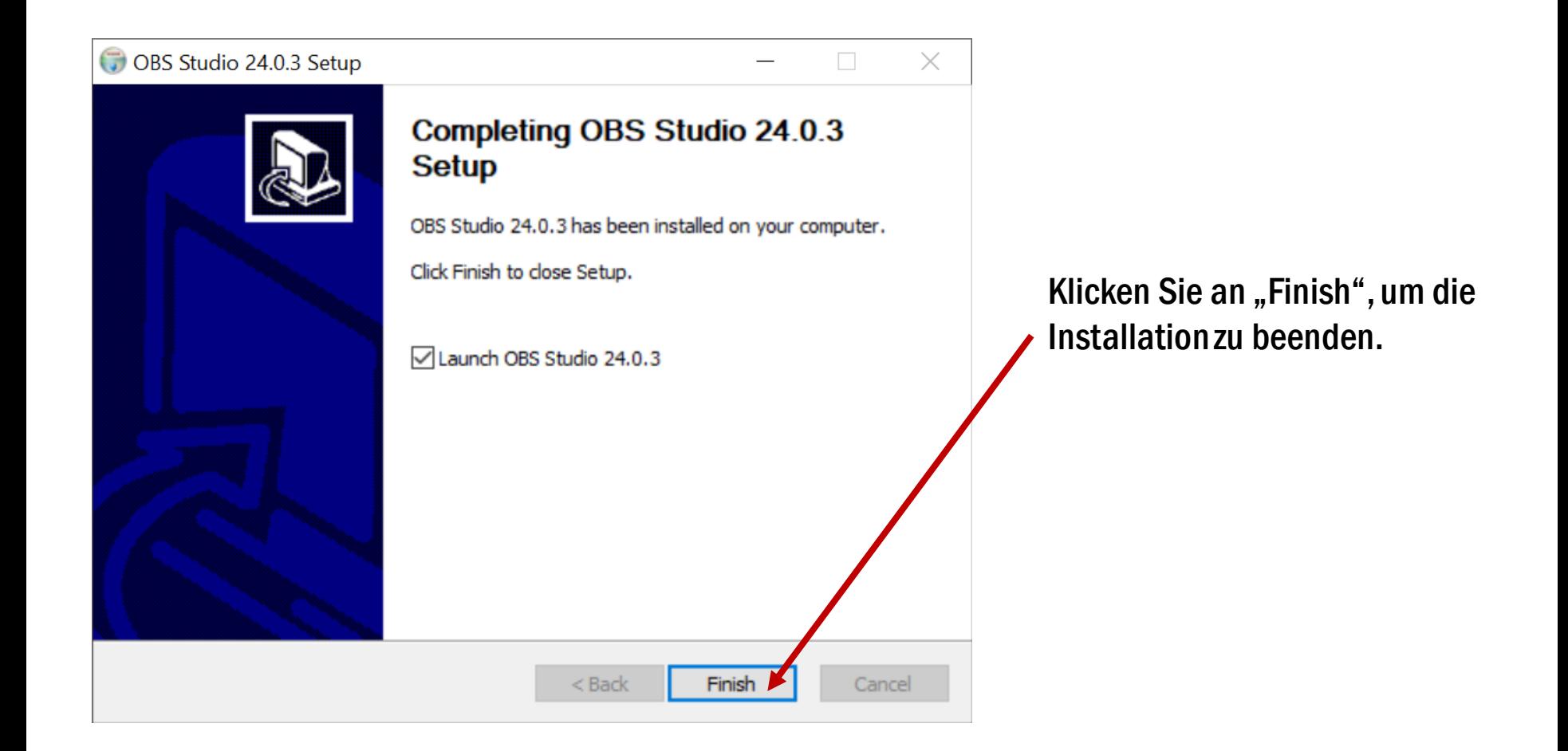

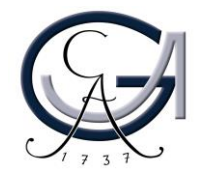

#### 2. Führen Sie die OBS-Studio Software aus.

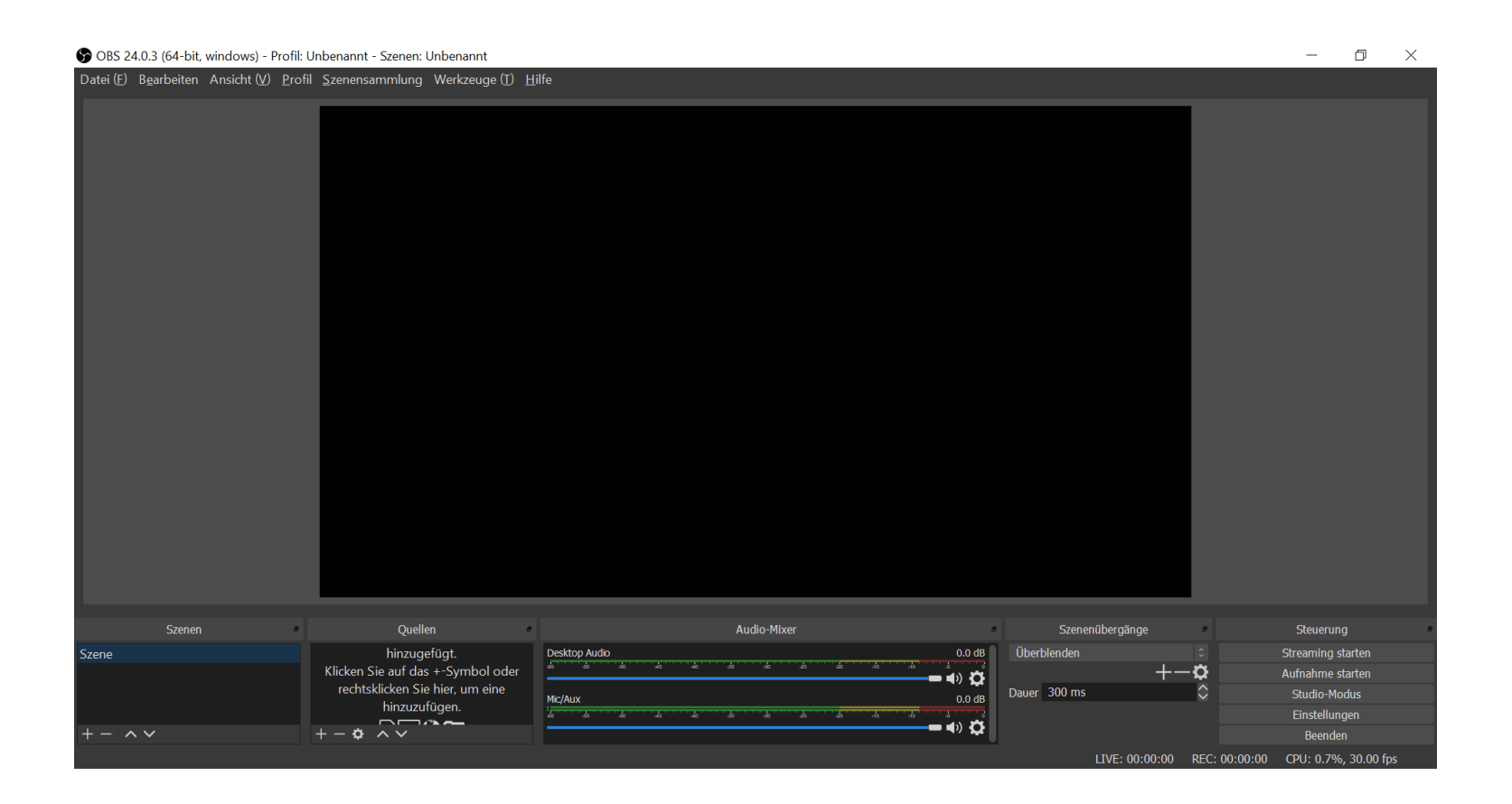

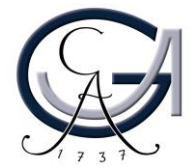

### Vorbereitung: Mikrofon & Kamera

3. Entscheiden Sie sich, welches Bildmaterial aufgezeichnet werden soll.

Zur Auswahl steht ein Kamerabild, eine Bildschirmaufnahme (bspw. der Vorlesungsfolien oder Benutzung einer Software) oder beides parallel.

Sollten Sie eine Aufnahme ohne Kamerabild machen wollen, folgen Sie den nächsten Schritten der Anleitung, lassen Sie lediglich die Schritte zur Vorbereitung der Kamera weg.

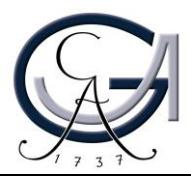

### Vorbereitung: Mikrofon & Kamera

3. Stöpseln Sie Ihr Mikrofon und Kamera an.

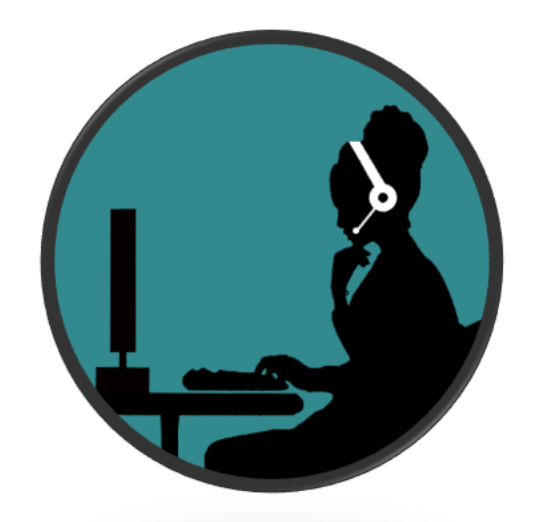

Auswahl des Mikrofons

- Headset mit Mikrofon (im Notfall das Headset Ihres Smartphones)
- Funkstrecken Mikrofon mit USB-Anschluss oder Klinke
- Kein integriertes Mikrofon des Laptops verwenden

Warten Sie kurz ab damit Ihren Rechner die Treiber installiert.

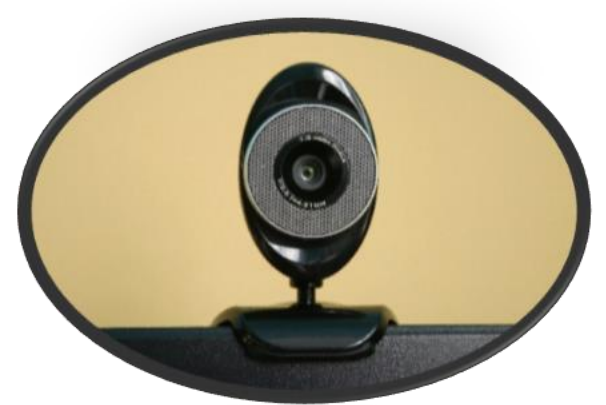

Auswahl der Kamera

- Webcam
- Integrierte Kamera des Laptops
- PTZ Kamera

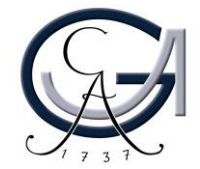

### 4. Zurück in OBS: Wählen Sie Ihr Mikrofon als Quelle aus.

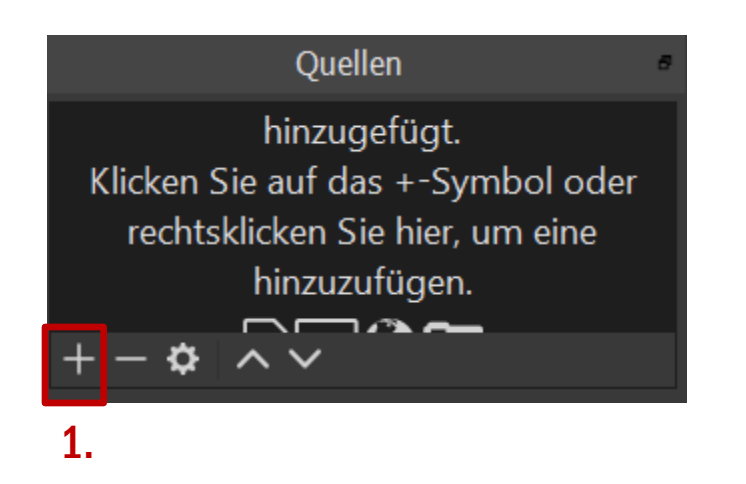

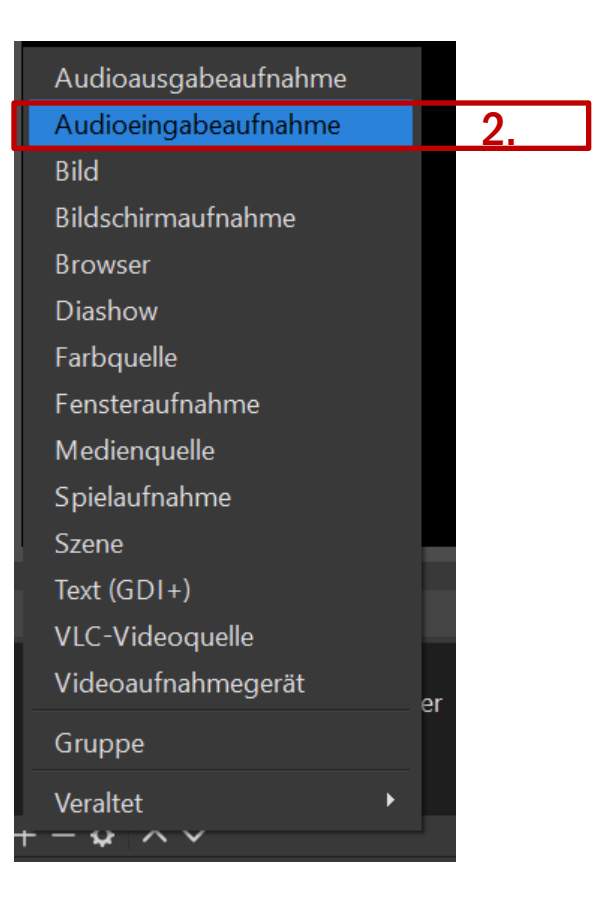

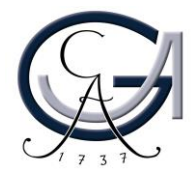

### 4. Wählen Sie Ihr Mikrofon als Quelle aus.

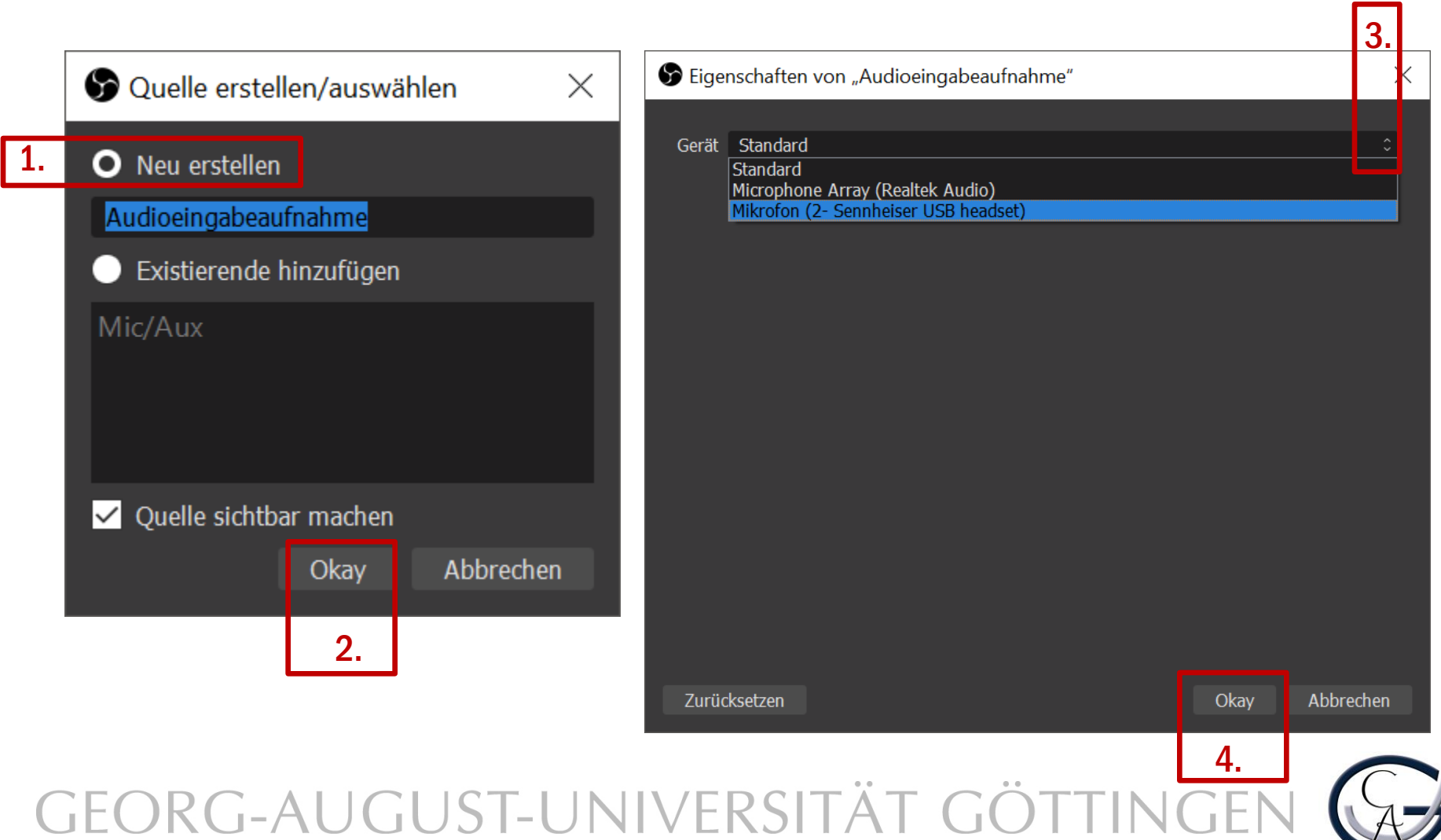

4. Überprüfen Sie, ob Sie einen Audioausschlag vom verbundenen Mikrofon bekommen.

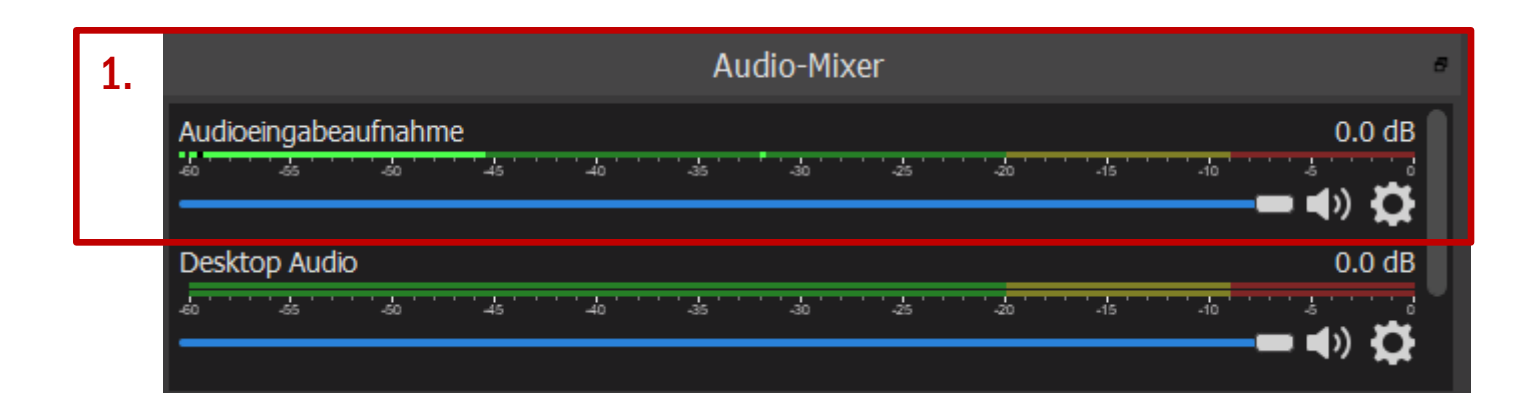

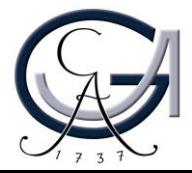

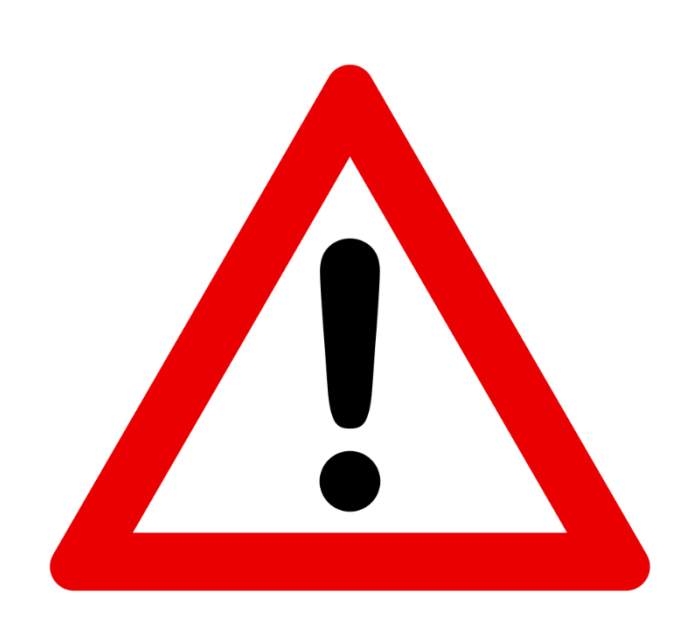

Wenn Sie keinen Audioausschlag erkennen, stellen Sie bitte sicher, dass Sie die richtige Quelle als Audioeingabequelle in OBS-Studio eingefügt haben.

### Achten Sie bitte darauf, dass Ihr Mikrofon nicht stummgeschaltet ist.

Überprüfen Sie Ihre Standard Audio-Ausgabe- und Eingabegeräte in Windows, falls das Problem weiterhin vorhanden ist.

Machen Sie einen Rechtsklick auf das Lautsprechersymbol (unten rechts in der Windows Taskleiste). Öffnen Sie die Sound-Einstellungen. Wählen Sie dort das Ausgabegerät und Eingabegerät aus, die Sie angeschlossen haben.

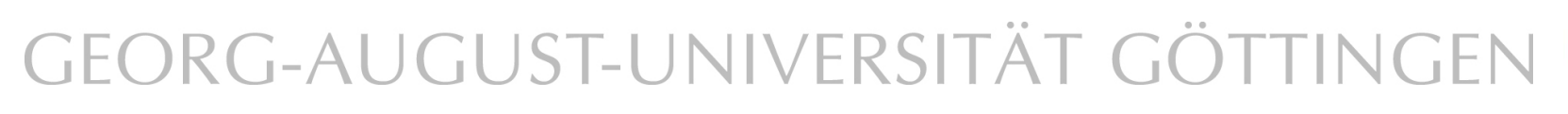

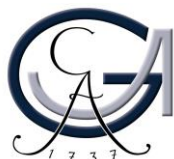

## Vorbereitung: Systemaudio (Optional)

5. Wählen Sie optional Ihren Lautsprecher als Quelle aus, um das Systemaudio aufzunehmen, z.B. wenn Sie während der Aufzeichnung zusätzliche Audio- und Videomaterialien mitaufnehmen möchten.

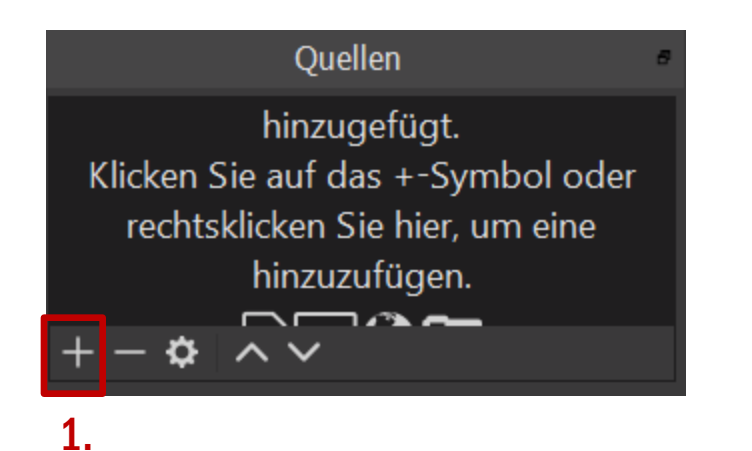

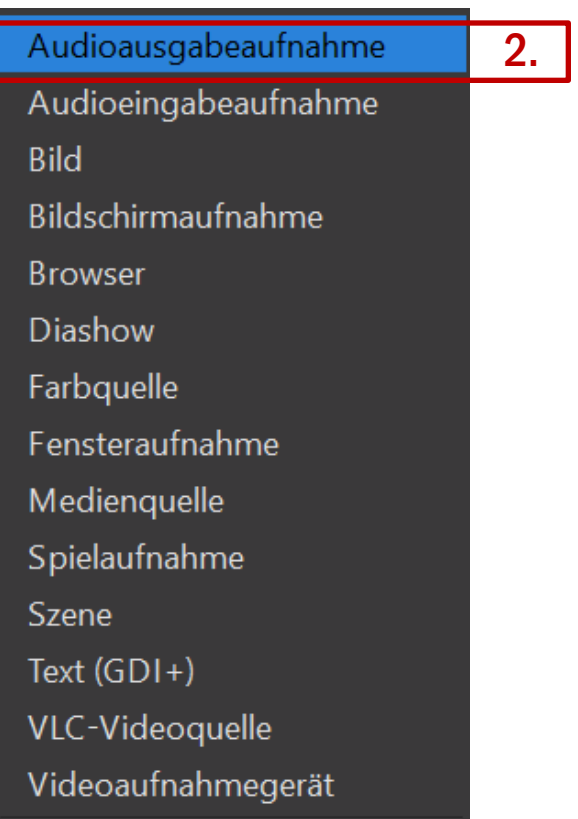

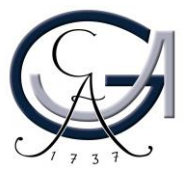

### Vorbereitung: Systemaudio (Optional)

 $| \cdot |$ 

#### 5. Wählen Sie Ihrer Lautsprecher als Quelle aus.

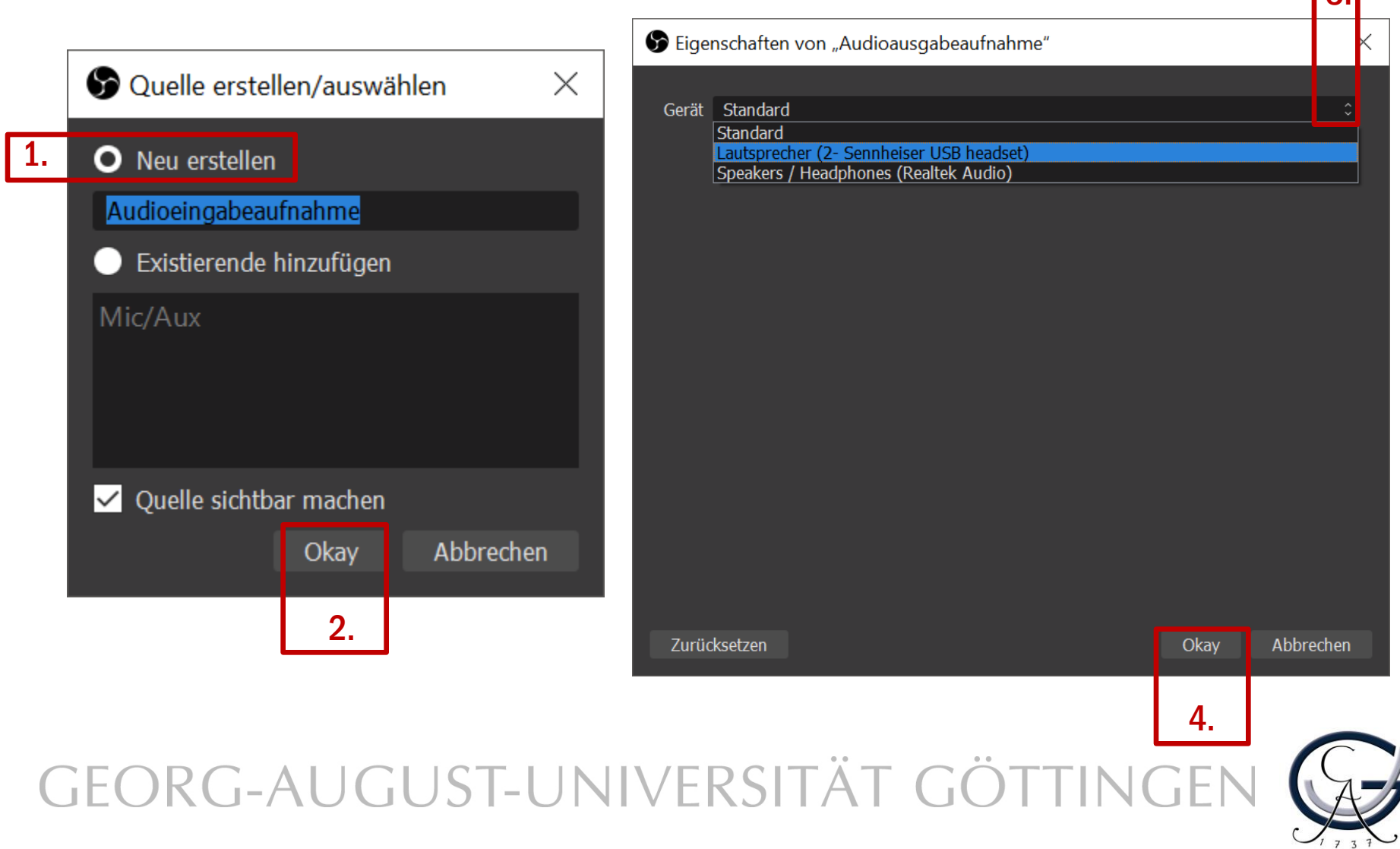

### Vorbereitung: Kamera

#### 6. Wählen Sie Ihre Kamera als Quelle aus.

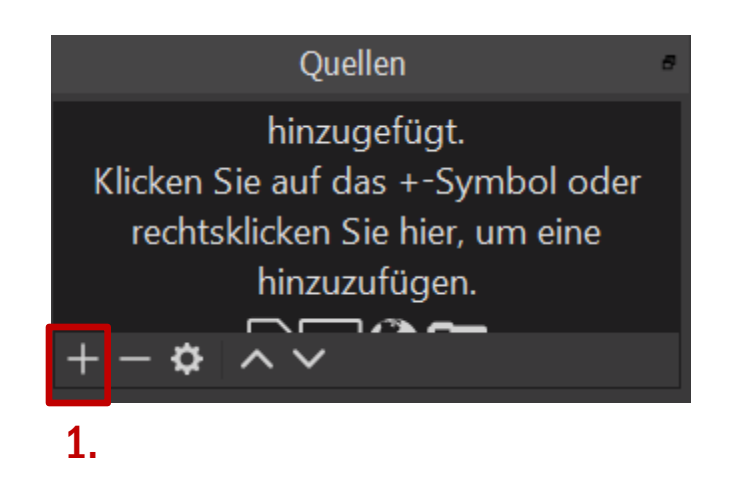

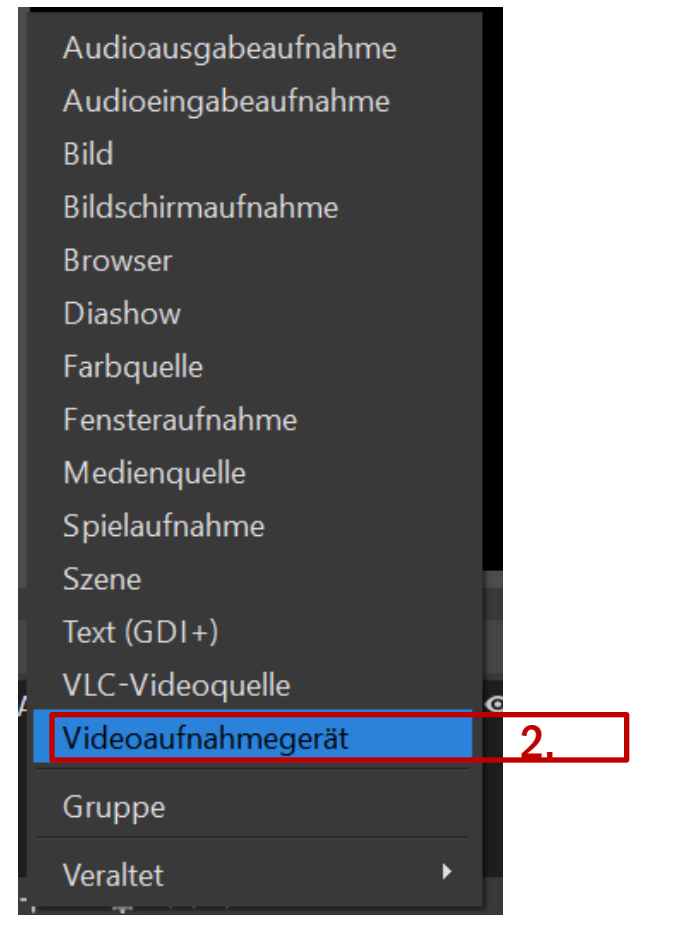

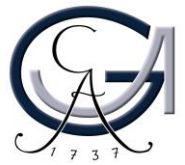

### Vorbereitung: Kamera

#### 6. Wählen Sie Ihre Kamera als Quelle aus.

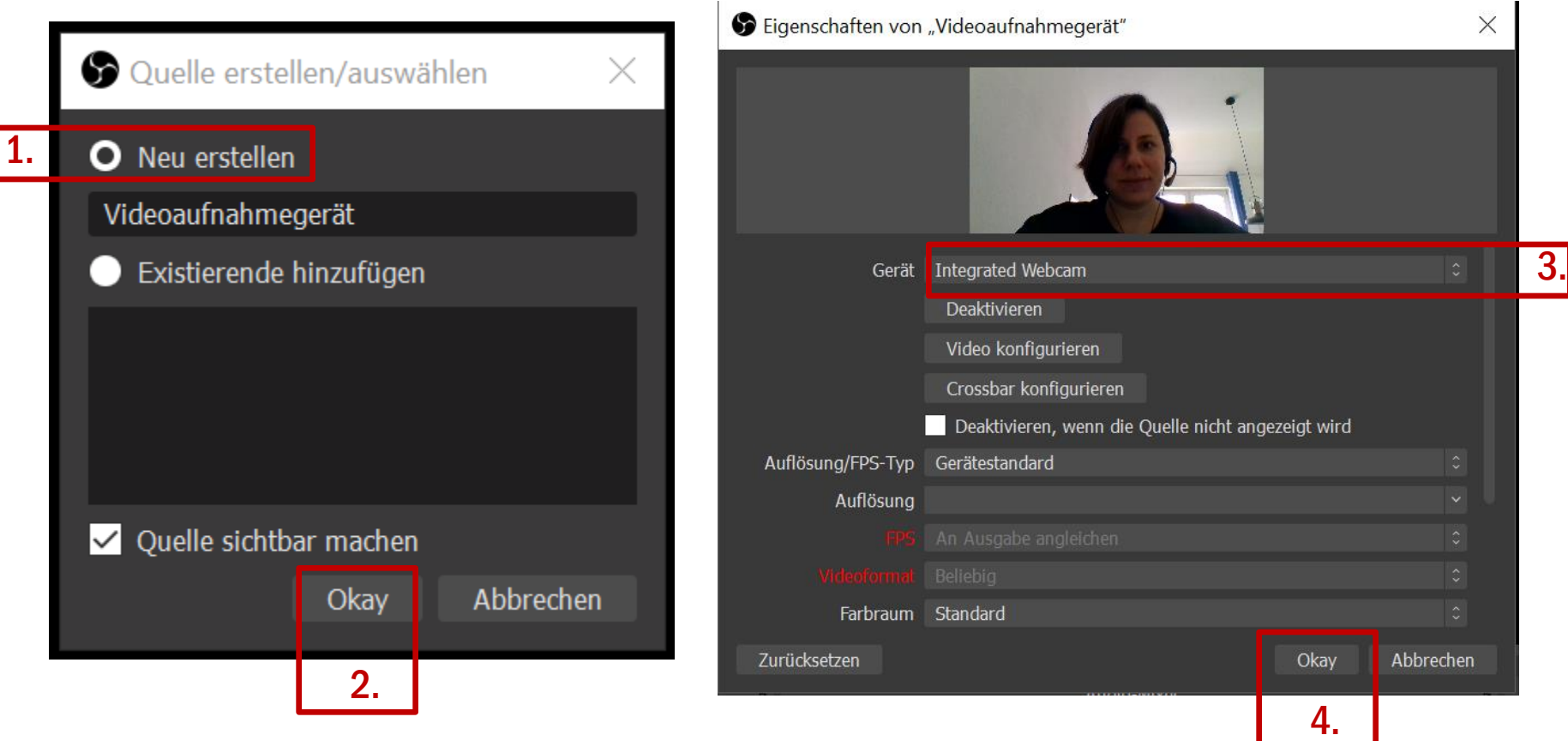

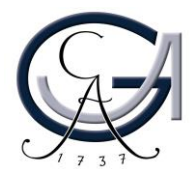

### Vorbereitung: Bildschirmabläufe

#### 7. Fügen Sie Ihre Bildschirmabläufe als Aufzeichnungsquelle hinzu.

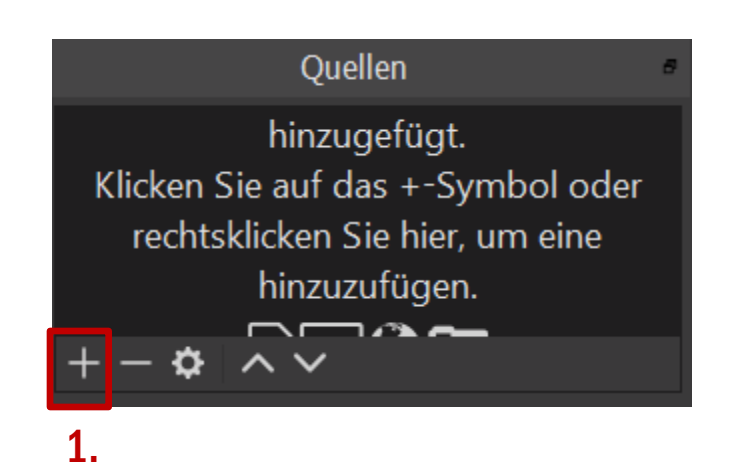

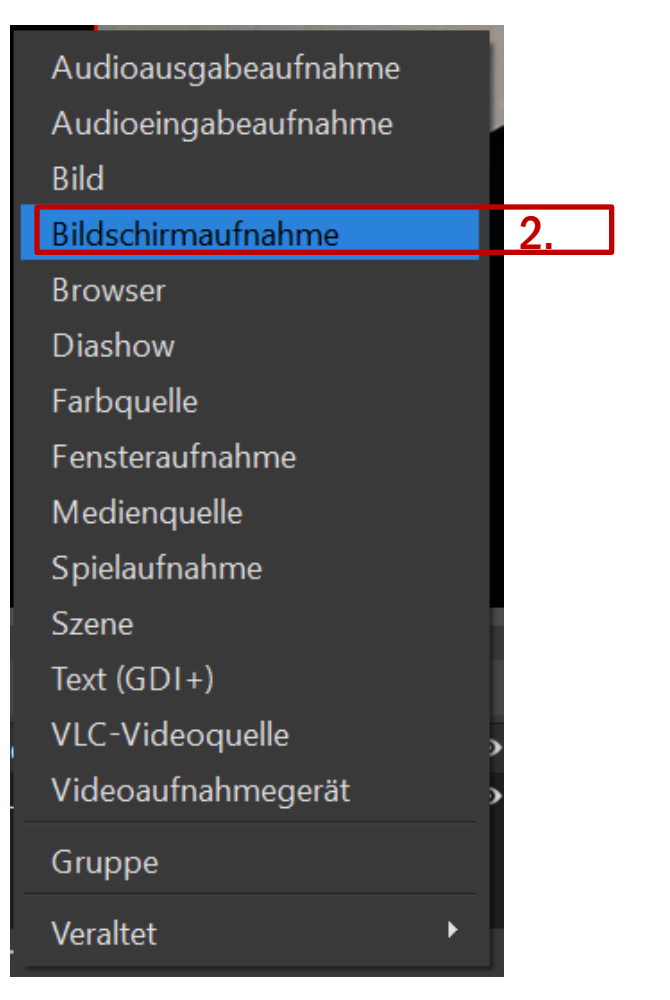

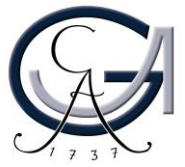

### Vorbereitung: Bildschirmabläufe

### 7. Fügen Sie Ihre Bildschirmabläufe als Quelle hinzu.

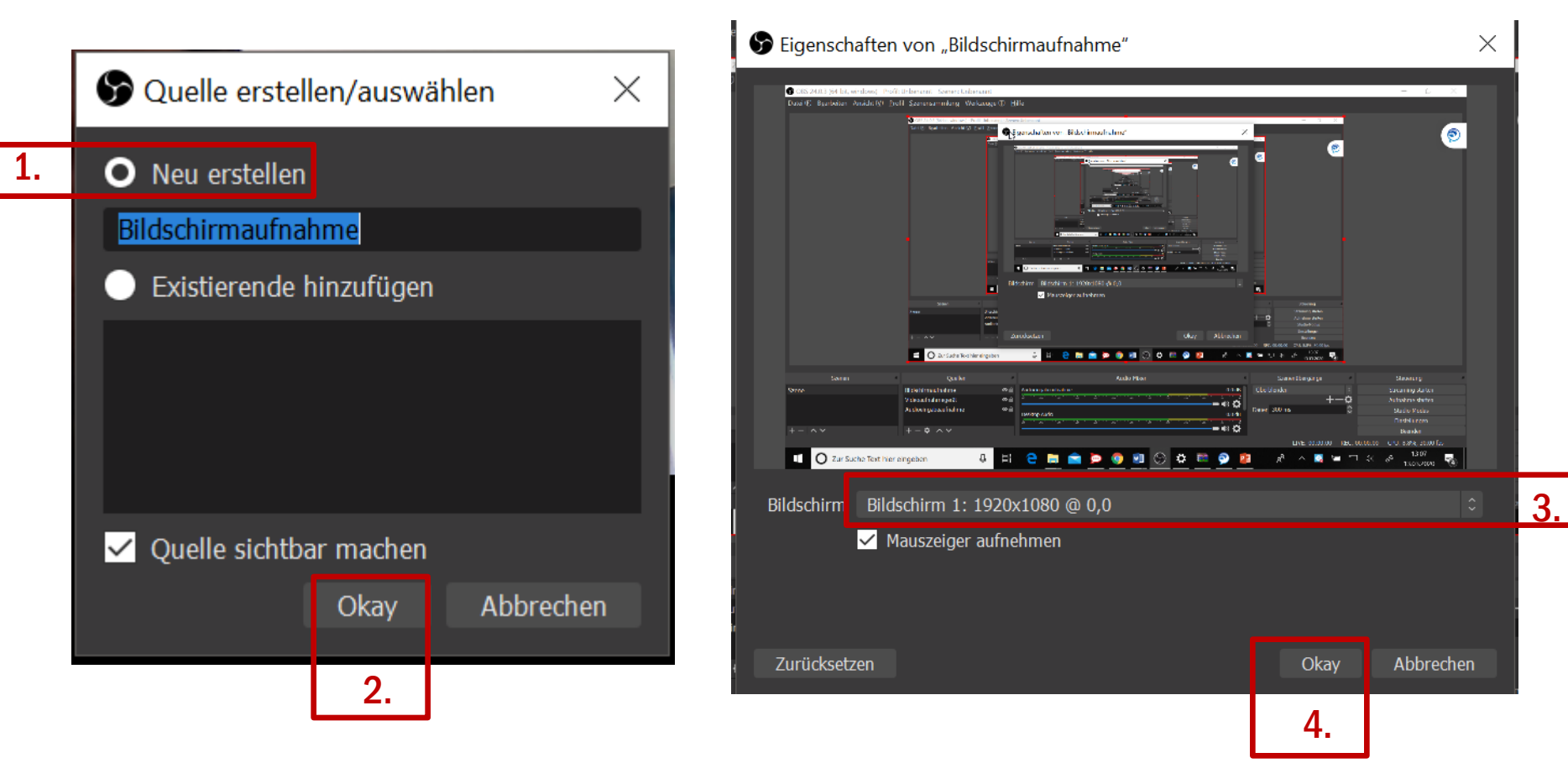

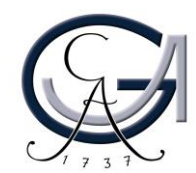

### 8. Konfiguration der Einstellungen zum Streaming.

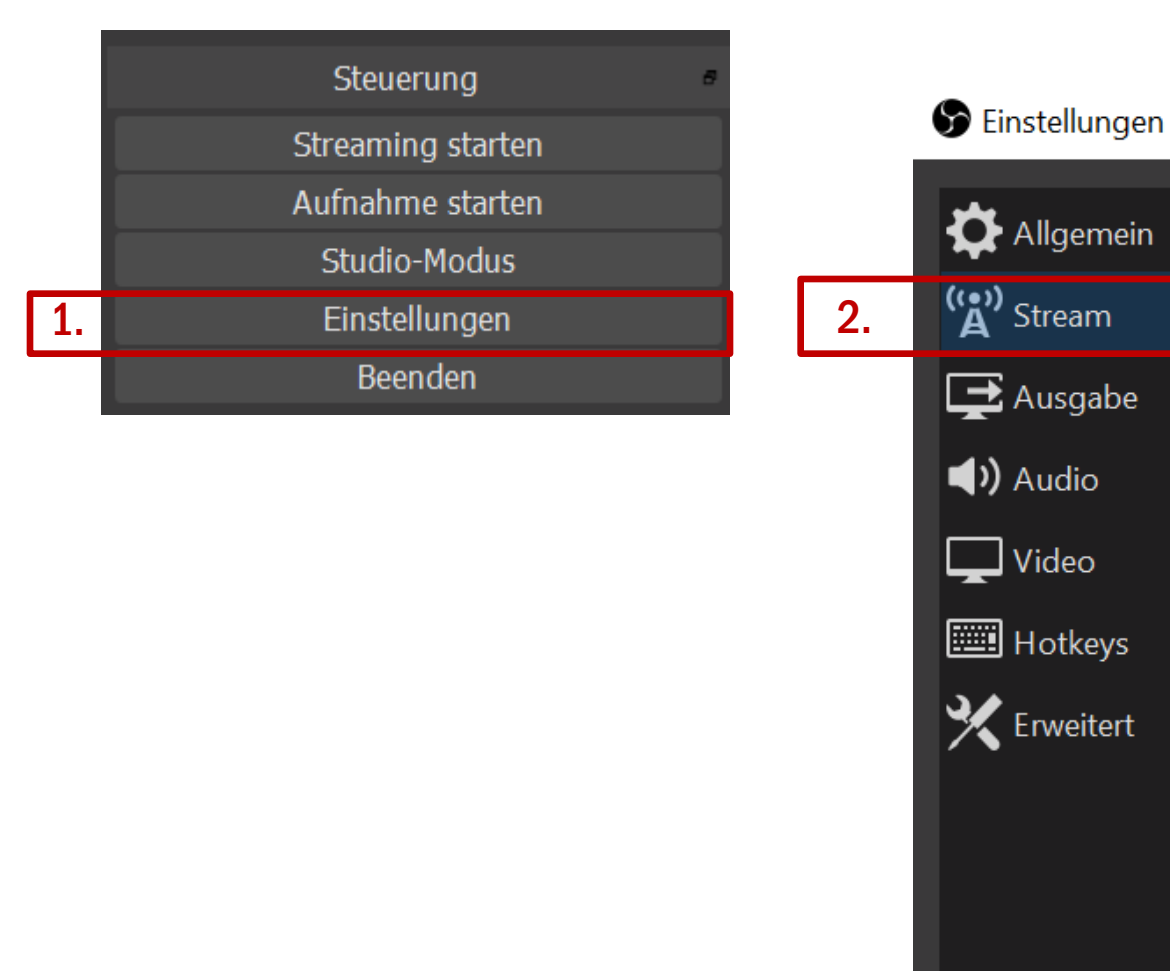

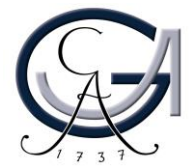

### <span id="page-33-0"></span>9. Konfiguration der Einstellungen zum Streaming

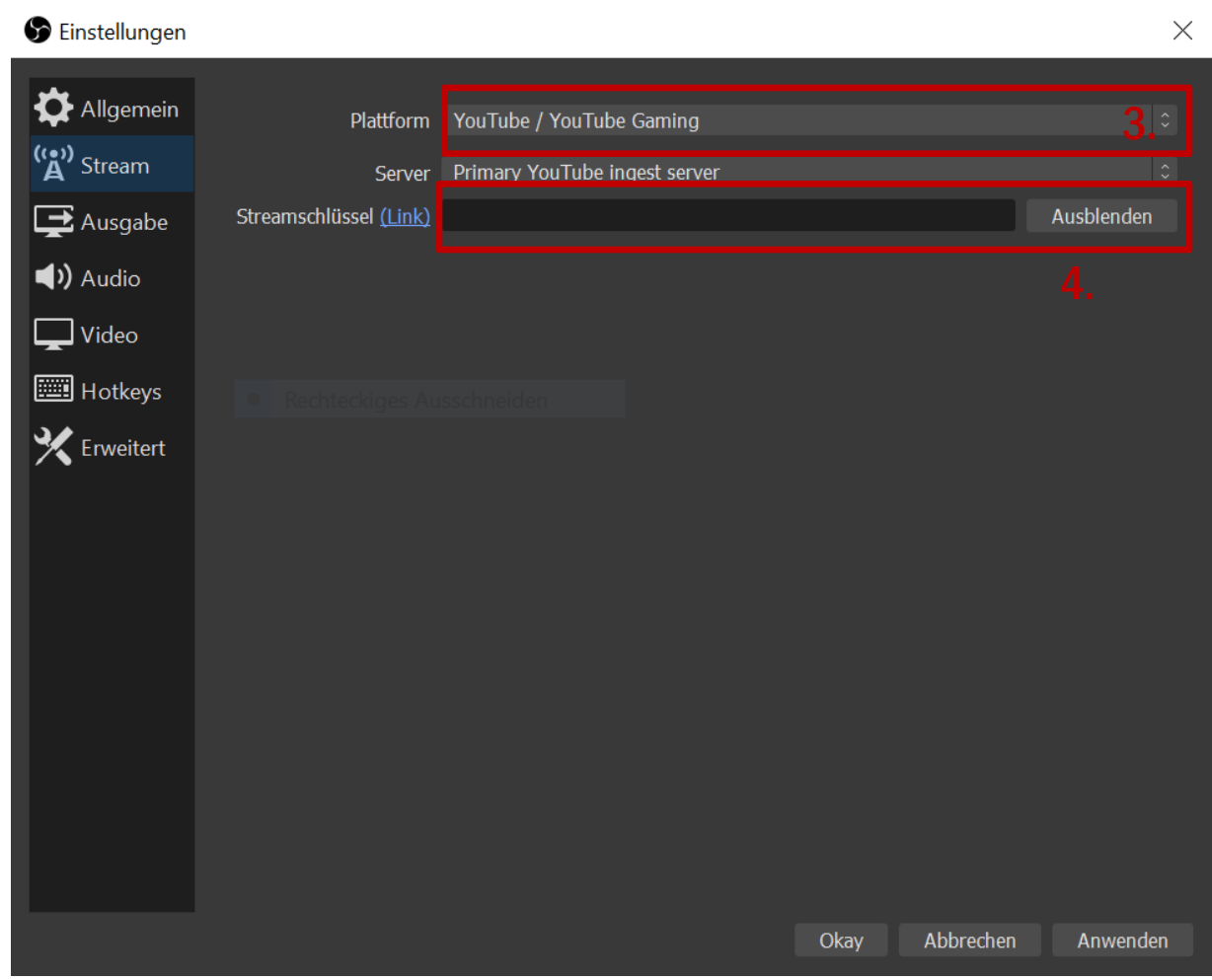

3. Wählen Sie die Plattform aus von der Sie streamen wollen  $\rightarrow$  hier YouTube.

4. Geben Sie ihren Streamschlüssel ein, den Sie von Youtube erhalten haben. (Siehe dazu "Vorbereitung: Youtube Studio" ab [Folie 43](#page-42-0).)

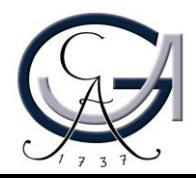

#### 9. Konfiguration der Einstellungen für die Ausgabe

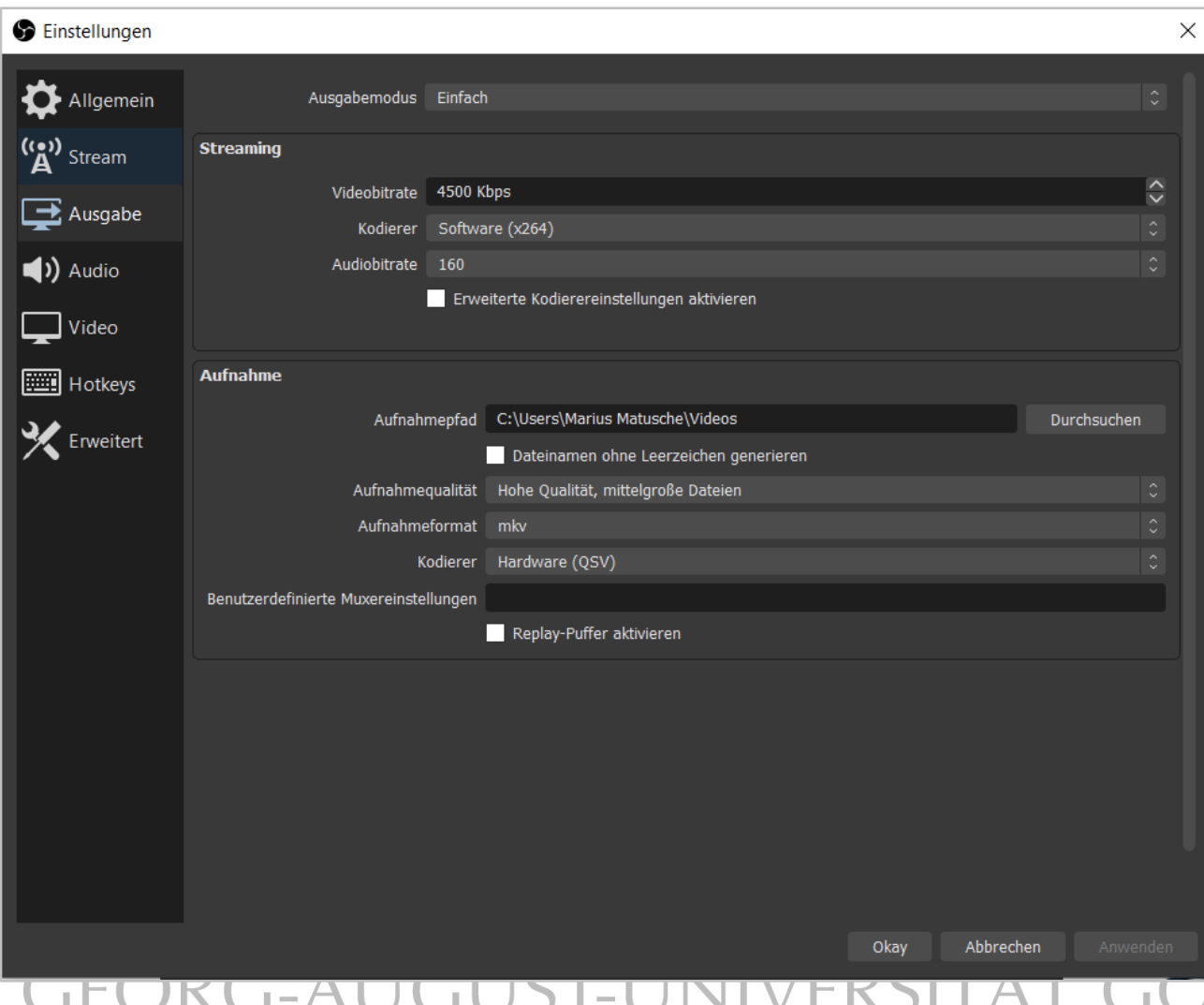

-> Stellen Sie die Bitrate auf 4500 Kbps

Den Rest der Einstellungen dem Bild nach übernehmen.

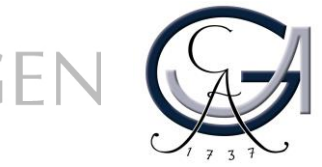

#### Optional: Falls ihr Stream stark hängt, die folgenden Einstellungen übernehmen.

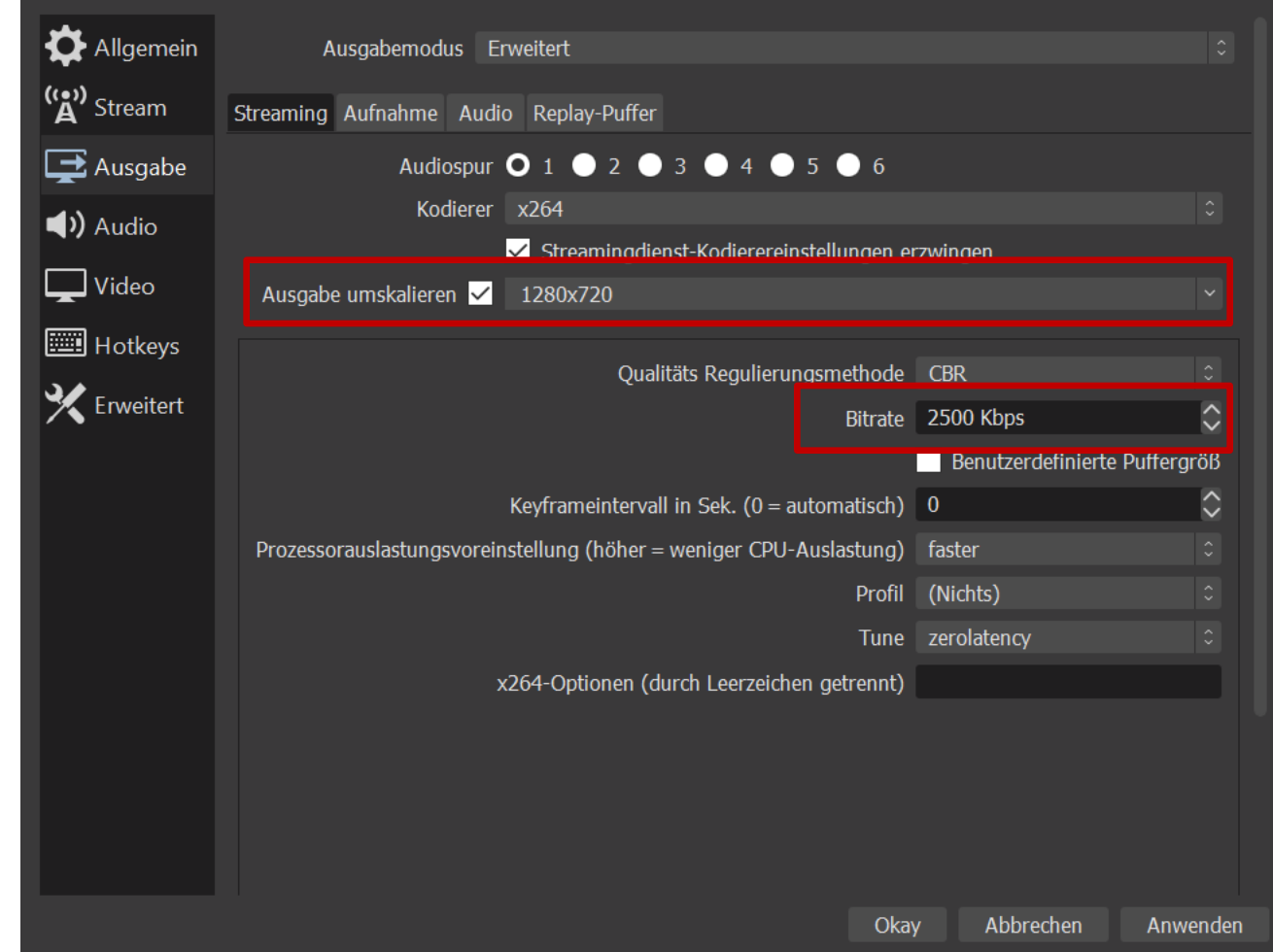

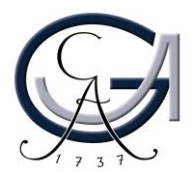

10. Es besteht zudem die Möglichkeit Hotkey zu erstellen.

Dies ermöglich eine wesentlich einfachere Bedienung fürs Starten/Stoppen etc. Dazu einfach die gewünschte Tasten in die Befehlsfelder eingeben.

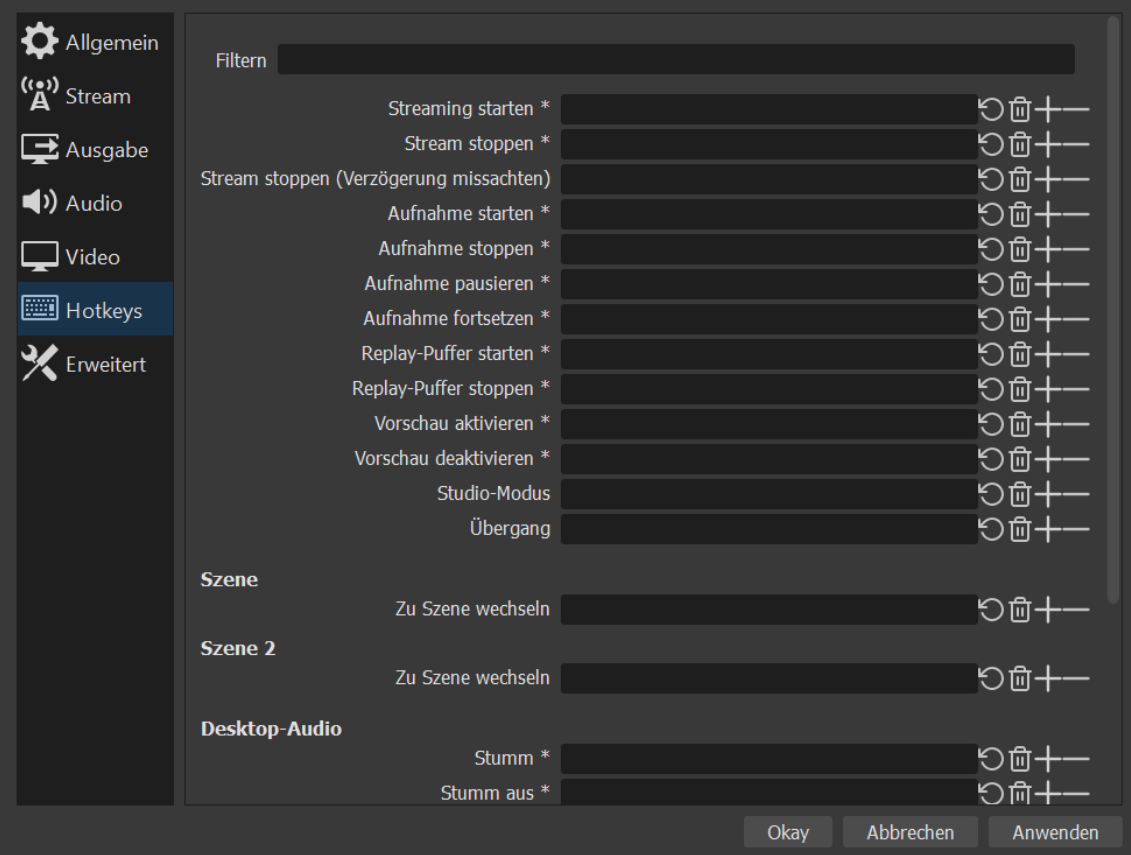

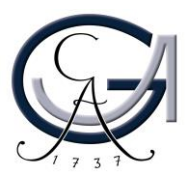

### Aufnahme: Starten & Beenden

<span id="page-37-0"></span>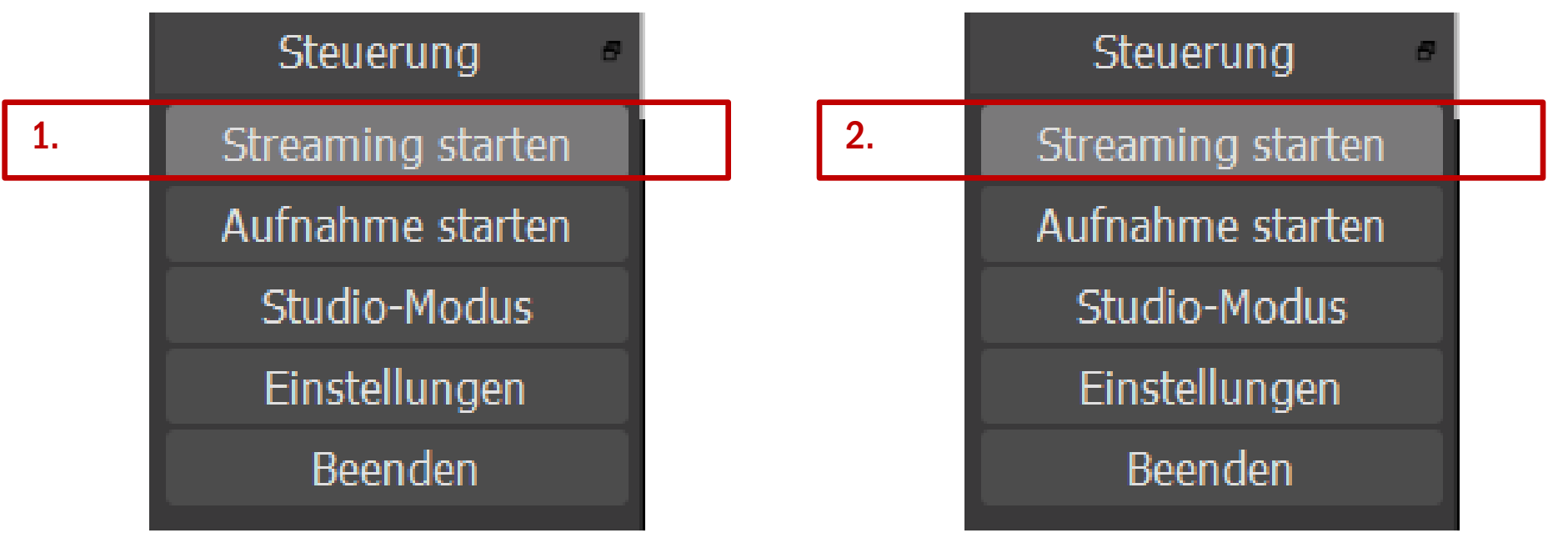

1. Starten Sie den Stream und fangen Sie ganz normal mit Ihrem Vortrag in PowerPoint, Keynote, etc… an.

2. Beenden Sie die Aufnahme nach Ihrem Vortrag mit einem Klick auf den selben Knopf. Der Stream wird dann beendet.

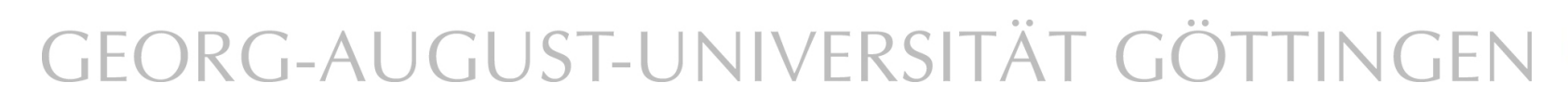

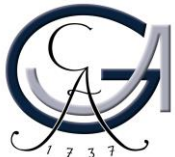

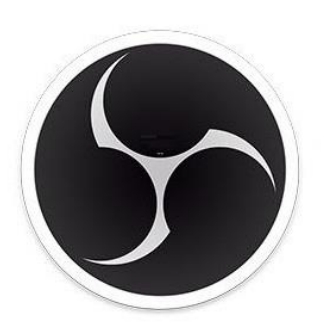

**OBS Studio** 

OBS bietet viele Möglichkeiten mit denen man viele verschiedenen Szenen erstellen kann.

Szenen sind verschiedene Ansichten während des Livestreams, die einem ermöglichen verschiedene Dinge auf seinem Bildschirm zu zeigen.

Diese Szenen bereiten Sie vor dem Livestream vor. Sie können die ganze Zeit nur eine Szene benutzen oder während des Stream die Szenen über OBS wechseln. Möchten Sie die Szenen während des Streams wechseln empfiehlt sich OBS auf einem zweiten Monitor (der nicht aufgezeichnet wird) geöffnet zu lassen.

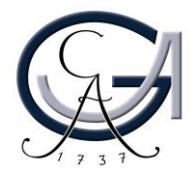

1. Um eine neue Szene zu erstellen klicke unter Szene "+" und legen Sie einen Namen fest

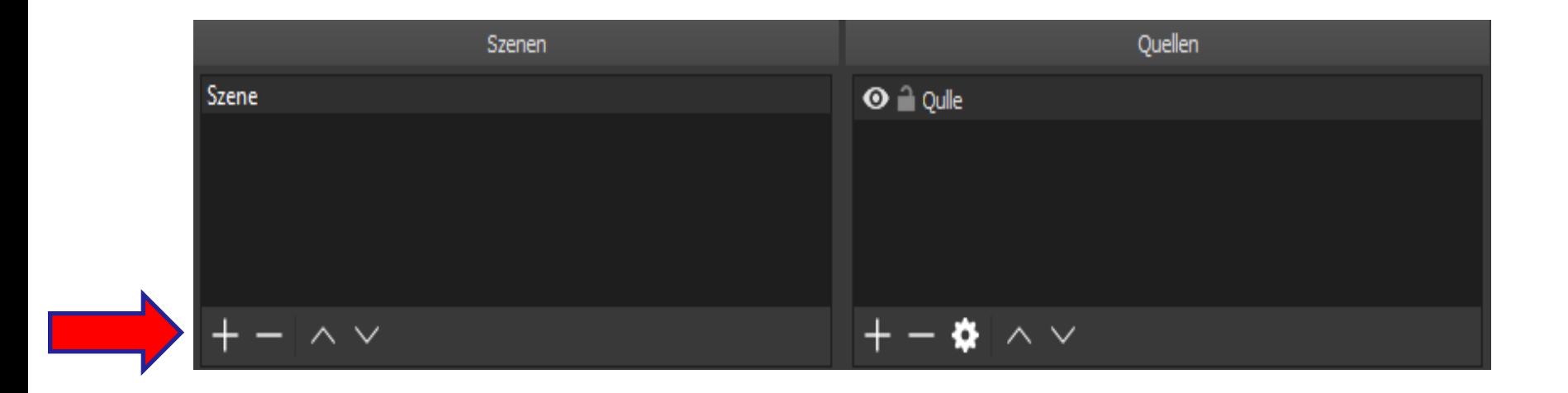

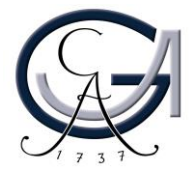

2. Nun müssen noch Quellen eingeben werden.

Wir haben hier verschiedene möglichen Quellen zu Auswahl. Zusätzlich Quellen werden über das "+" Symbol hinzugefügt (1.).

Über das "Auge-Symbol" lässt sich die Quelle verbergen und durch das "Schloss-Symbol" hat man die Möglichkeit ihre Position und Größe innerhalb des Streams zu verändern (2.).

Zudem kann man über die "Pfeile" die Reihenfolge der Quellen festlegen (3.).

(Oberste im Vordergrund  $\rightarrow$  Hinterste im Hintergrund)

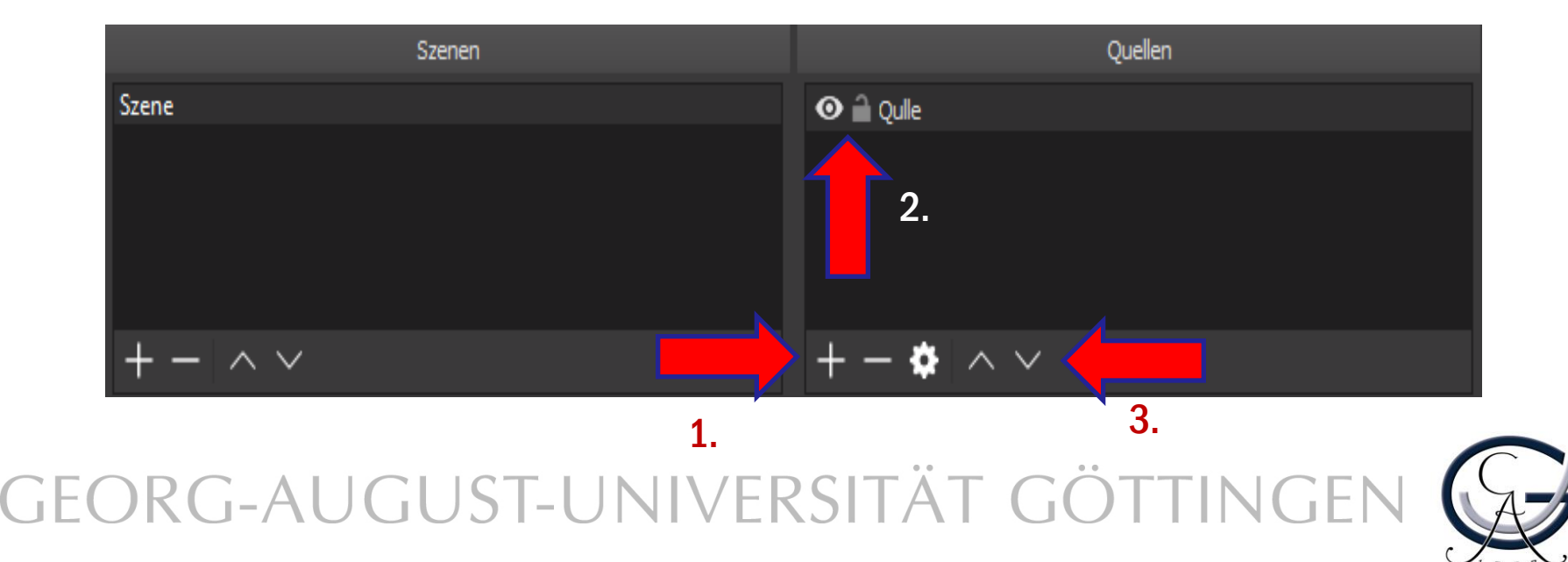

3. Wichtige Quellen sind:

-Bildschirmaufnahme (Greift das Bild eines PC-Bildschirms ab)

-Videoaufnahmegerät (Input für Kameras, Magewell etc.)

-Audio Eingabe Aufnahme (Mikro, Headset etc.)

-Bild (Einfügen von Bilder, Bannern etc.)

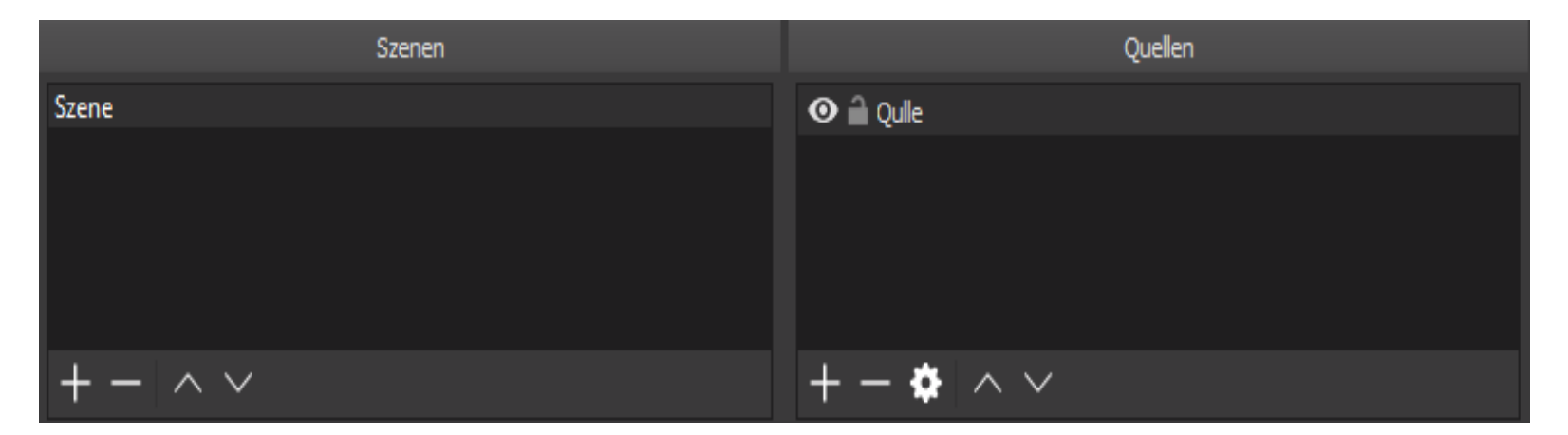

(Um einfach Präsentationsfolien zu kommentieren, Fügen Sie also eine Bildschirmaufnahme und die Audio Eingabe Aufnahme hinzu.)

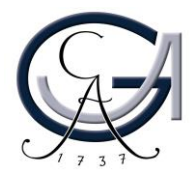

<span id="page-42-0"></span>1. Öffnen Sie [www.studio.youtube.com](http://www.studio.youtube.com/).

Klicken Sie "Erstellen" -> "Livestream starten".

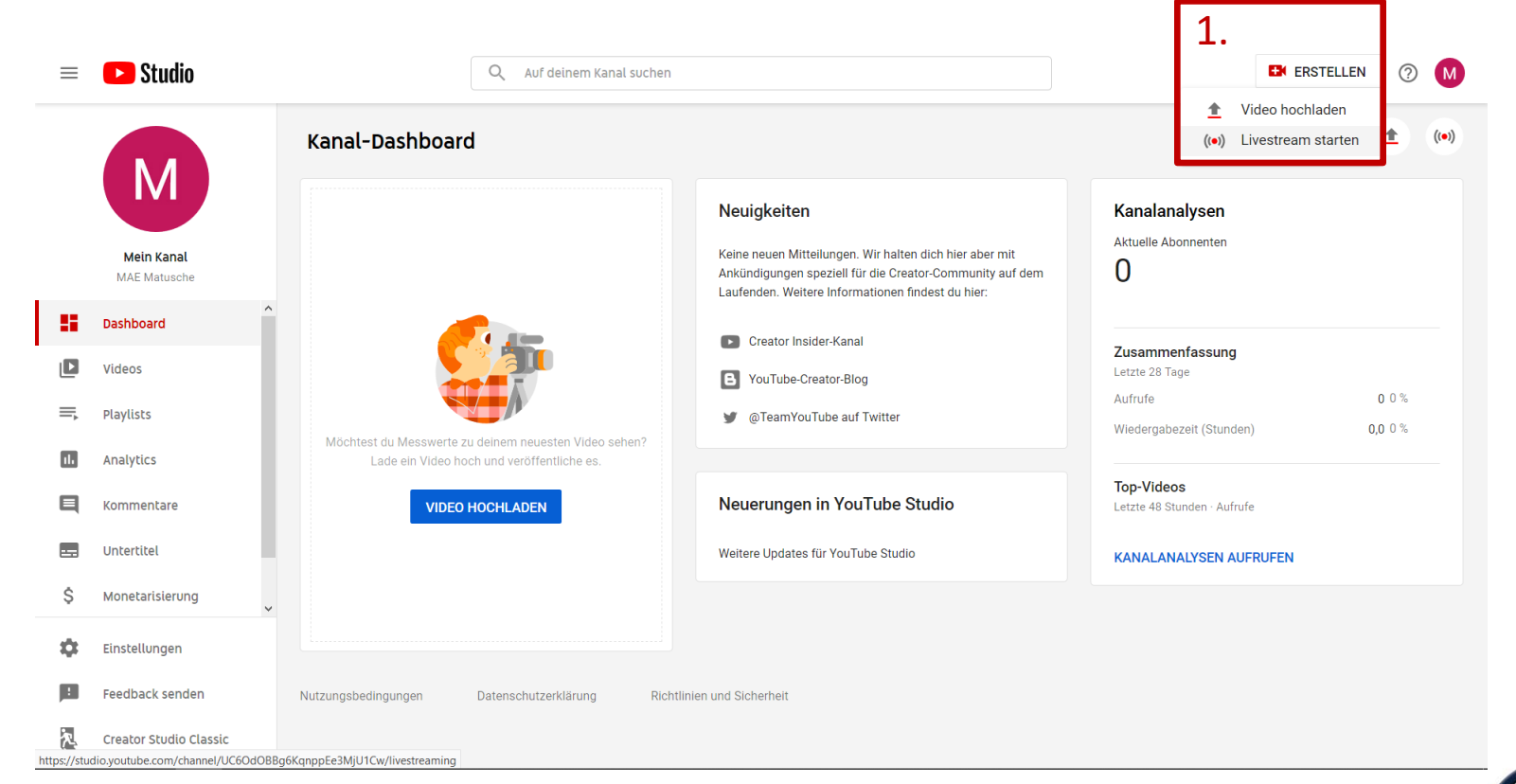

2. Wählen Sie den Reiter "STREAM" (2.1) aus.

- Füllen Sie das Formular (2.2) aus, setzen Sie den Stream insbesondere zunächst zum testen auf "Privat". Diese Einstellung wird später noch geändert.

- Führen Sie die Konfiguration fort mit "STREAM STARTEN" (2.3).

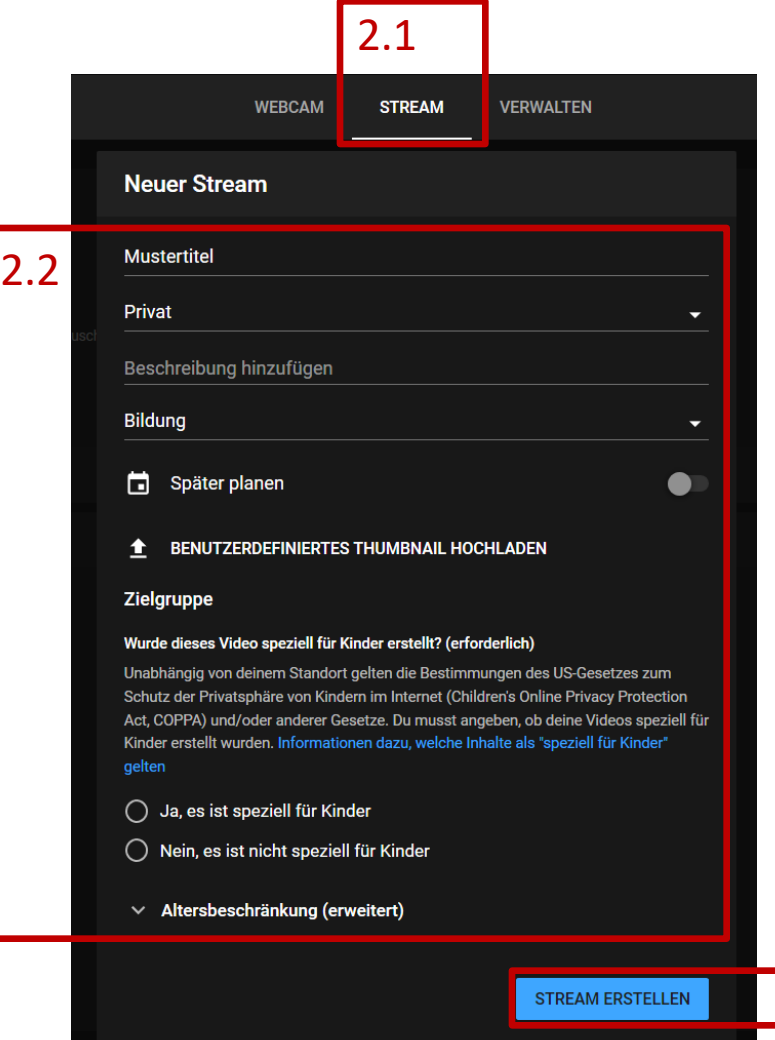

## EORG-AUGUST-UNIVERSITÄT GÖTTING

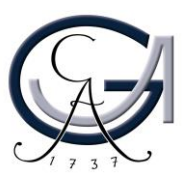

2.3

<span id="page-44-0"></span>3. Hier finden Sie nun den automatisch erzeugten Streamschlüssel. Kopieren Sie diesen mit Klick auf "KOPIEREN" (3.1) und fügen sie diesen bei OBS in den Eistellungen an der entsprechenden Stelle ein (dazu [Folie 34](#page-33-0)).

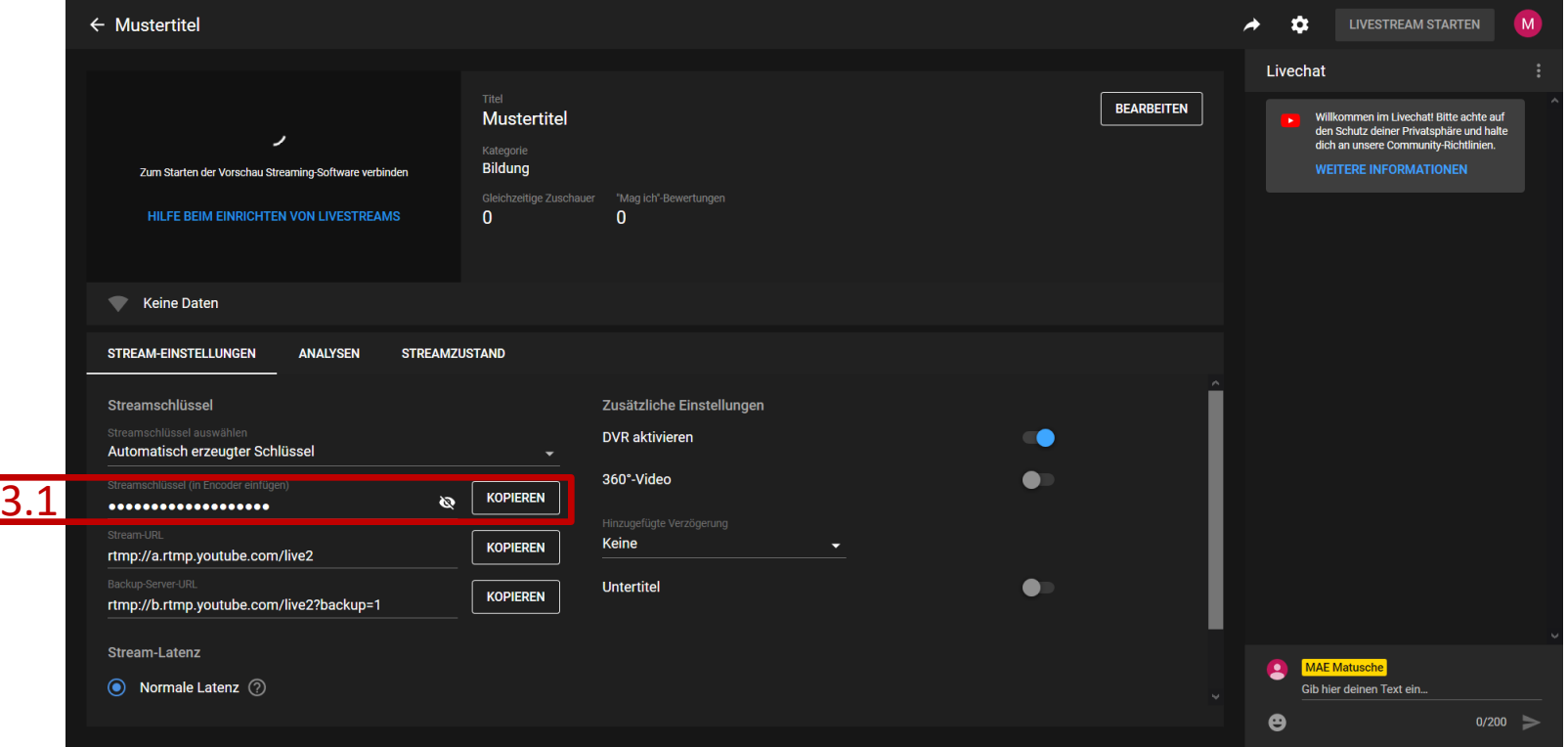

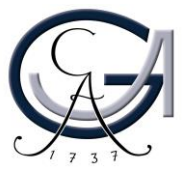

4. Starten Sie den Stream bei OBS [\(Folie 38\)](#page-37-0). Dach kurzer Zeit sollte eine Vorschau (4.1) der Aufnahme erscheinen.

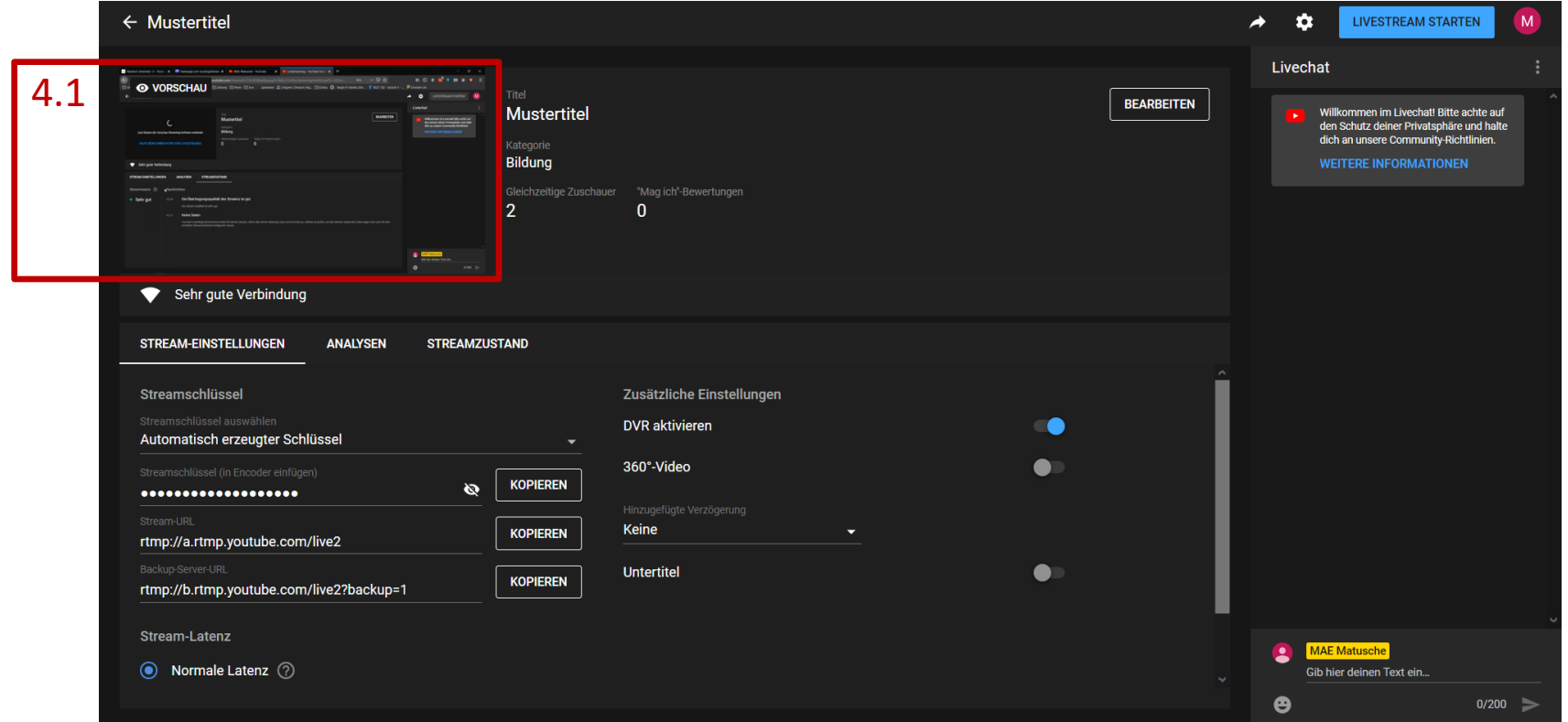

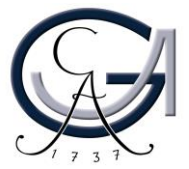

4. Starten Sie den Stream bei OBS [\(Folie 38\)](#page-37-0). Dach kurzer Zeit sollte eine Vorschau (4.1) der Aufnahme erscheinen.

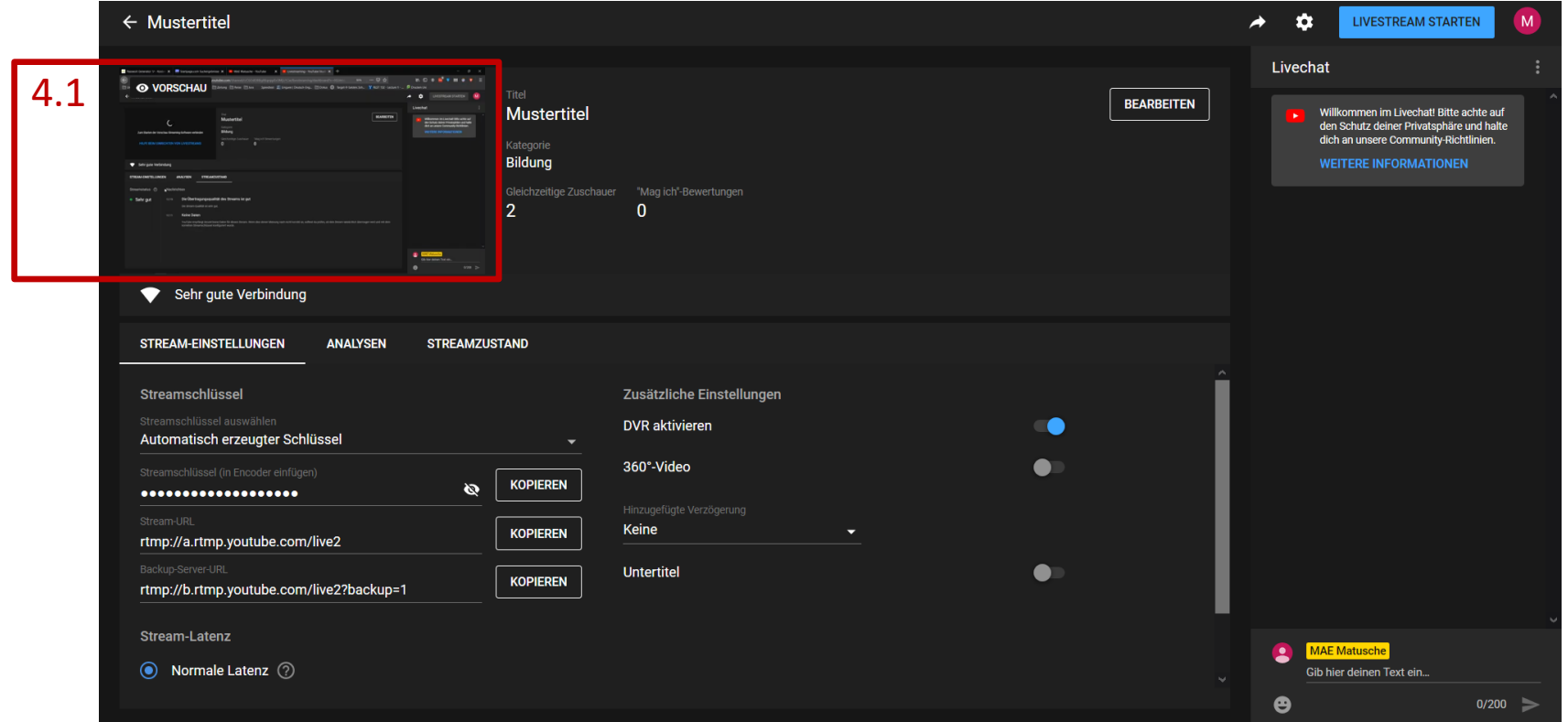

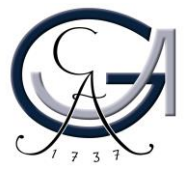

- 5. Überprüfen Sie so Ihre Einstellungen und Szenen in OBS.
- 6. Ist alles korrekt vorbereitet, klicken Sie auf "BEARBEITEN".

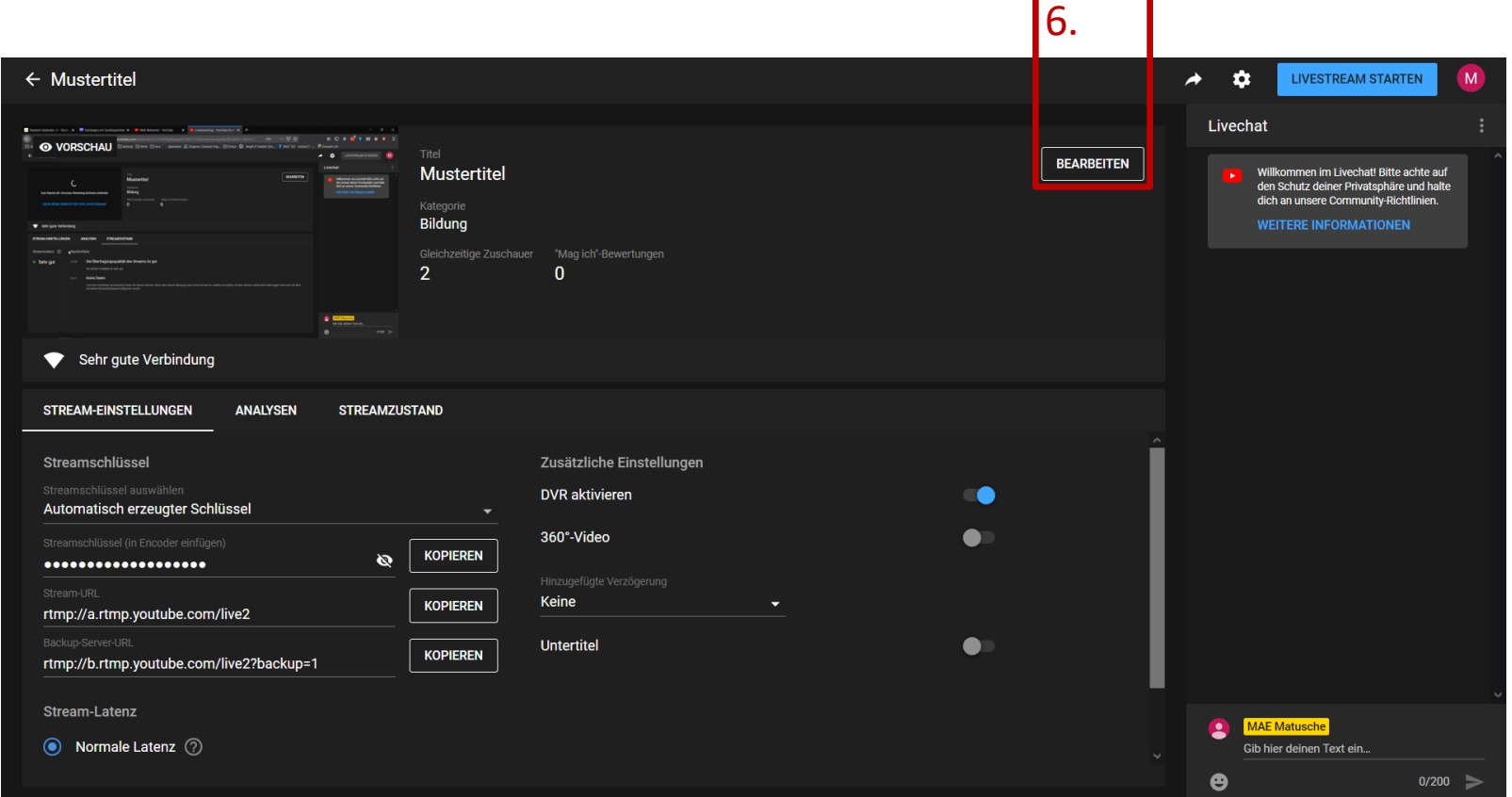

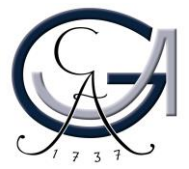

7. Ändern Sie den Stream zu "Öffentlich".

8. Fügen Sie (optional) eine Beschreibung und/oder ein Thumbnail hinzu.

9. Bestätigen Sie die veränderten Einstellungen mit "SPEICHERN".

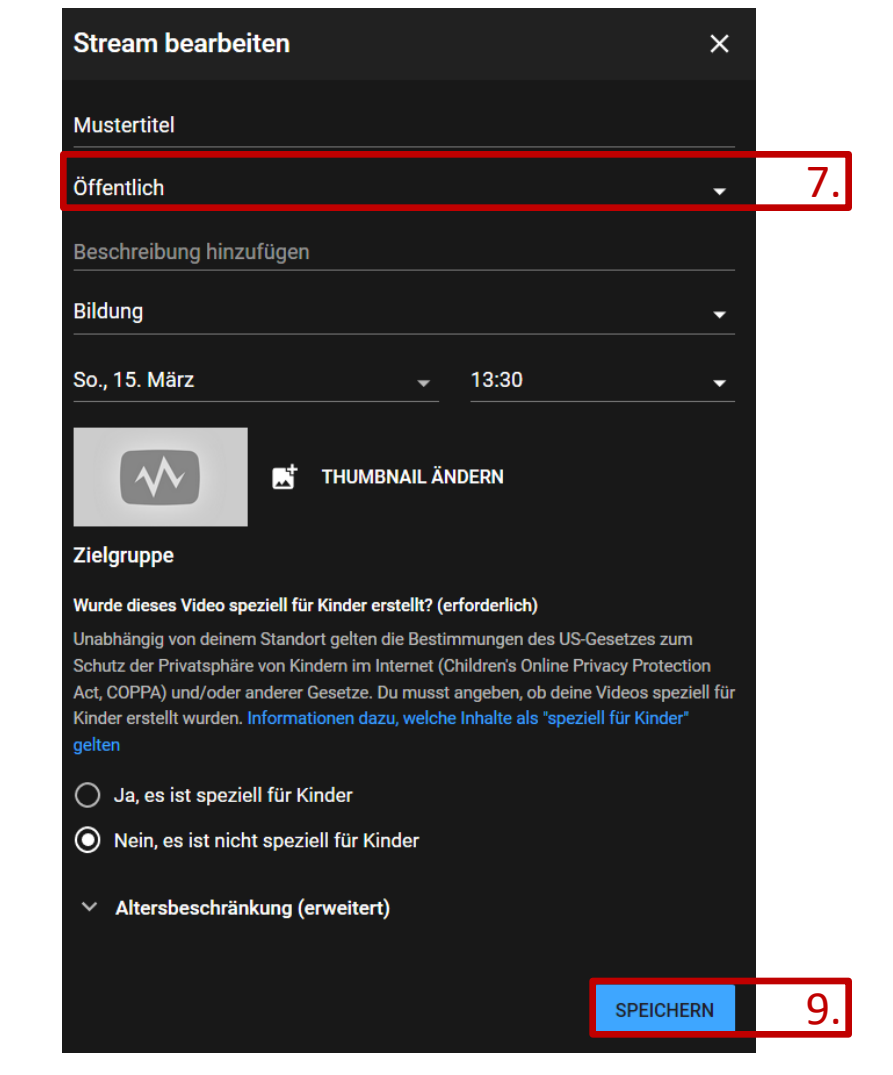

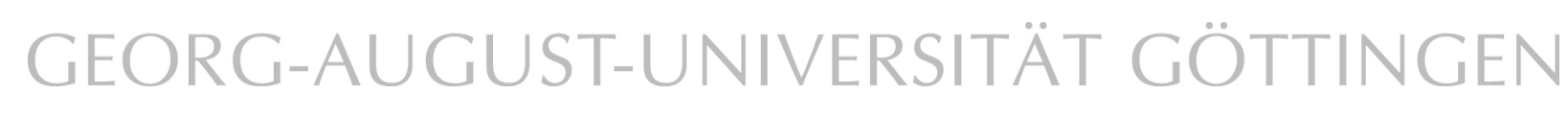

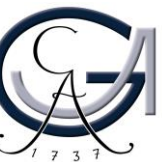

10. Optional können Sie den Live-Chat deaktivieren. Dazu klicken Sie auf das Zahnrad in der rechten oberen Ecke.

Wenn Sie keine weiteren Mitarbeiter\*innen haben, die den Chat administrieren und Ihnen Fragen weiterleiten, deaktivieren Sie bitte den Livechat.  $10<sub>1</sub>$ 

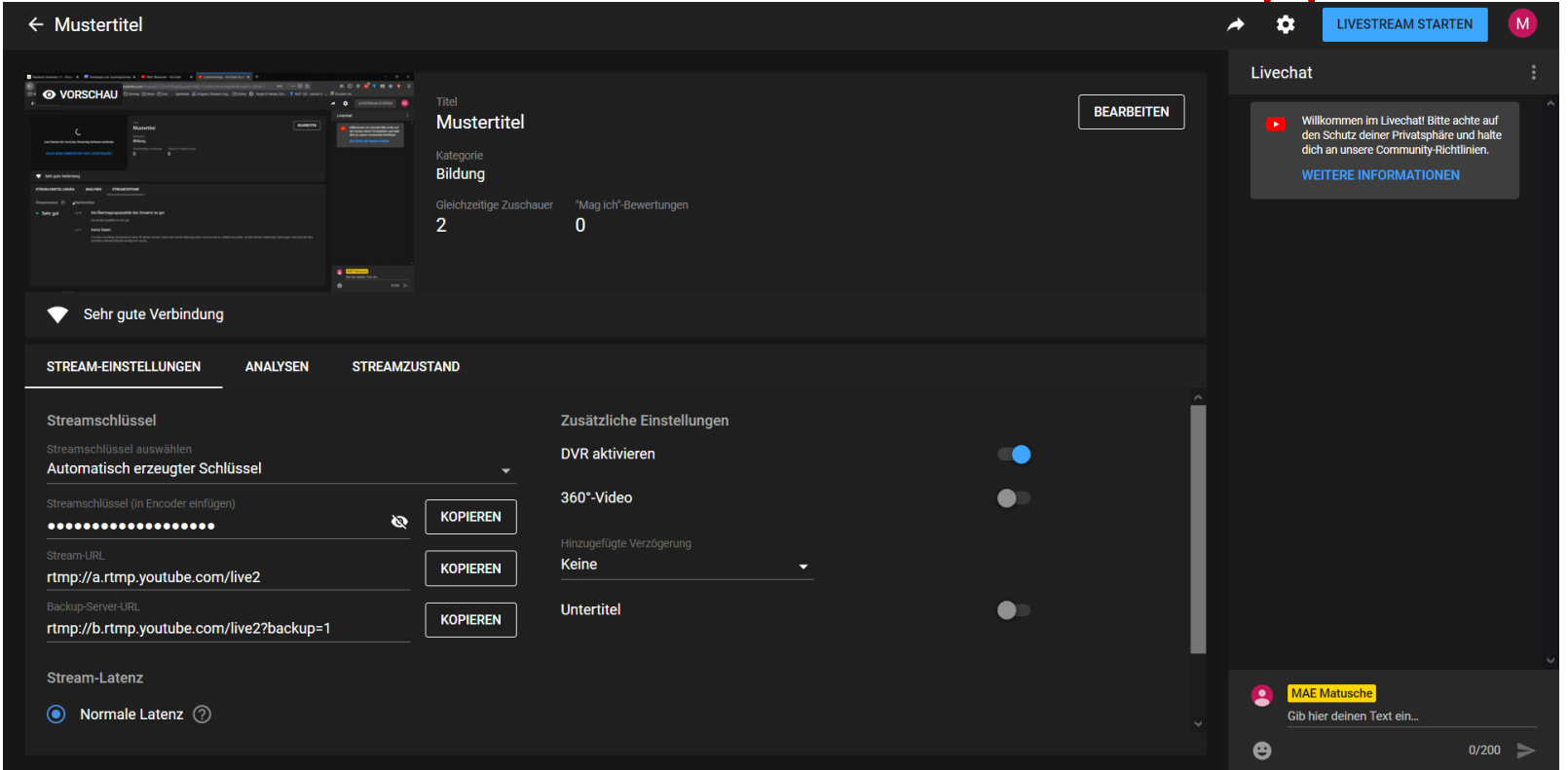

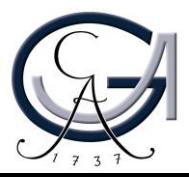

11. Den Live-Chat können Sie durch eine einfaches Klicken auf den blauen Punkt (11.1) deaktivieren. Speichern Sie die Einstellung mit Klick auf "SPEICHERN"  $(11.2).$ 

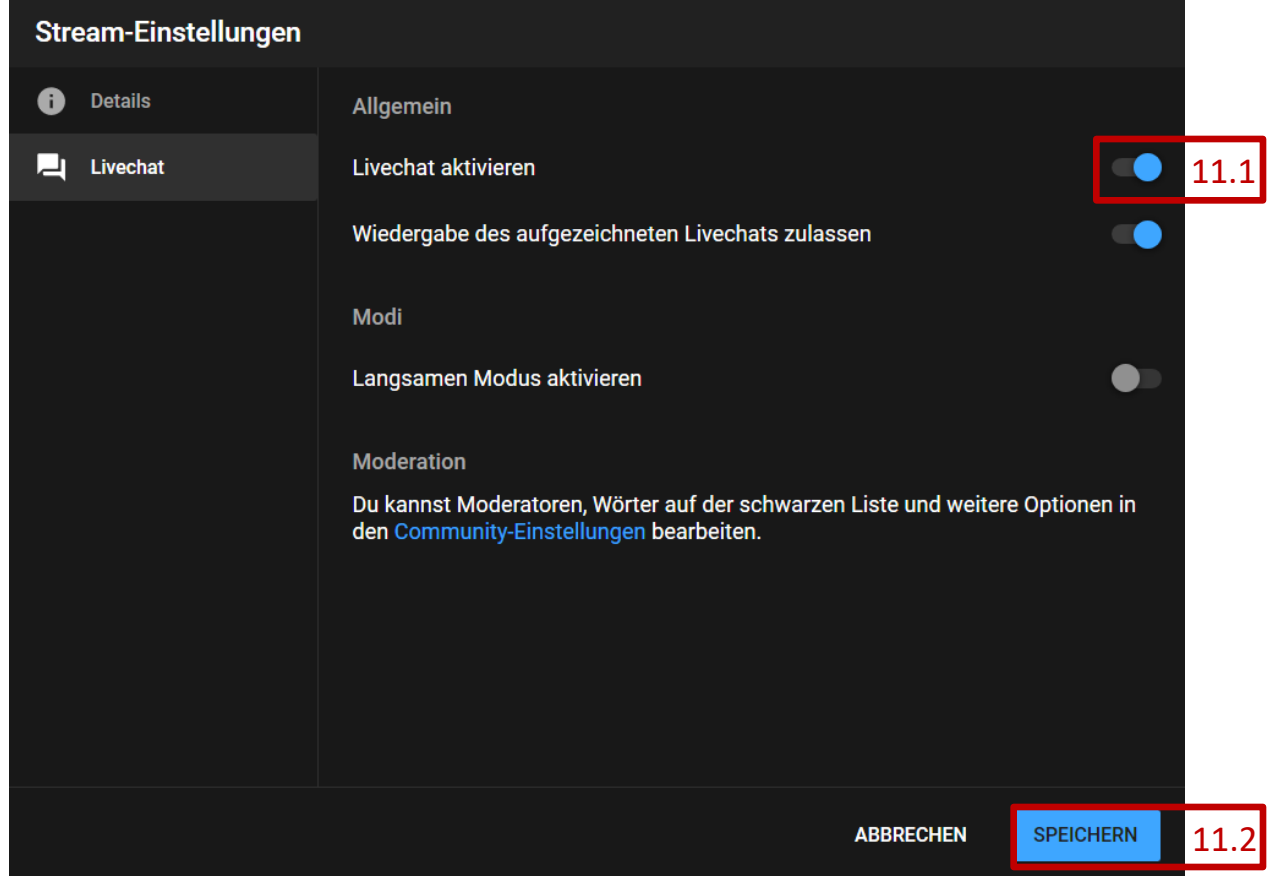

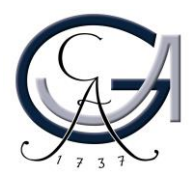

12. Starten Sie nun, wenn Sie bereit sind den Livestream oben rechts in der ecke.

(Tipp: Zum Test, ob alles funktioniert, können Sie sich den Stream über ein anderes Gerät oder einen anderen Browser anschauen.)

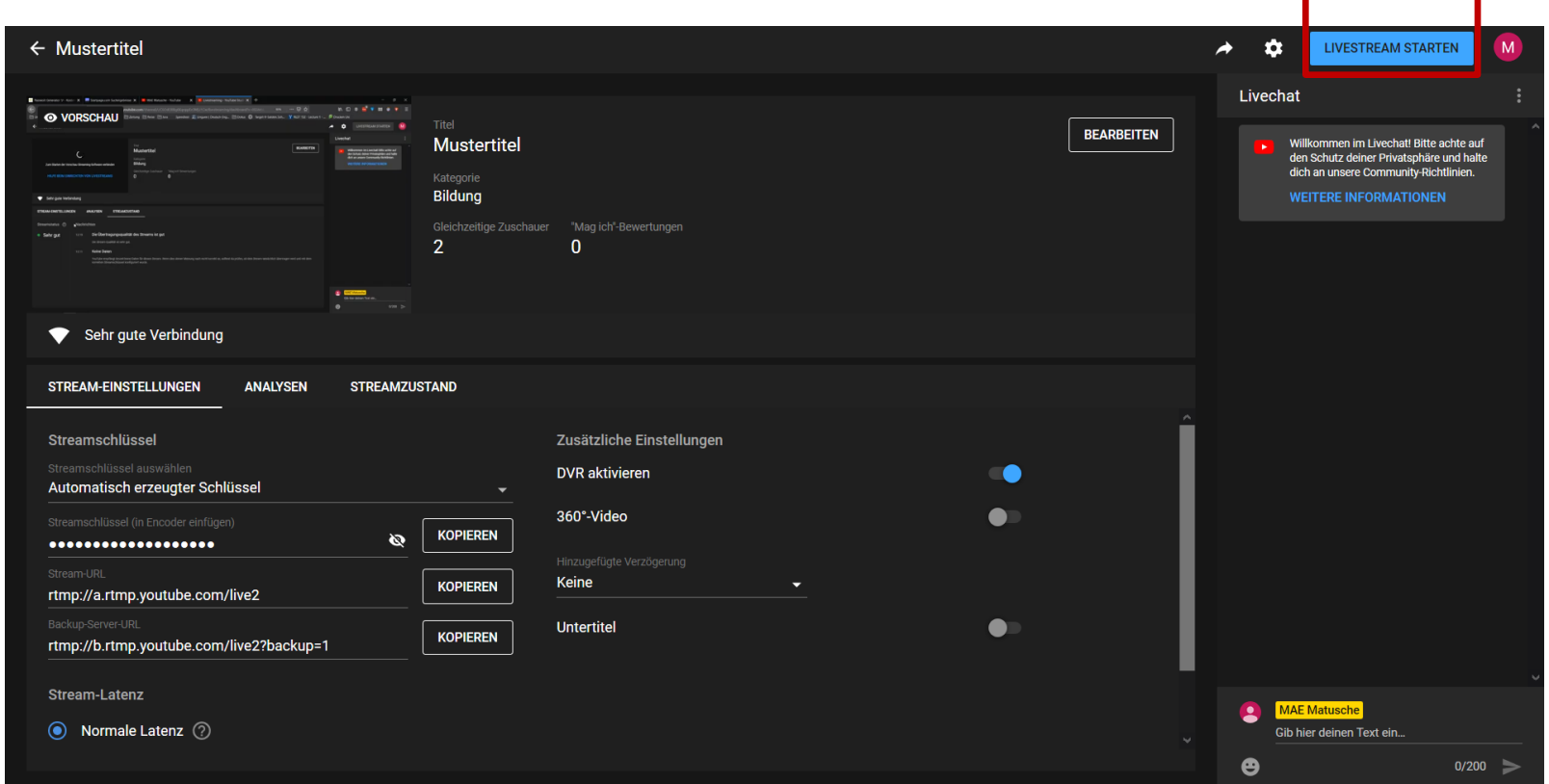

# GEORG-AUGUST-UNIVERSITÄT GÖTTINGEN

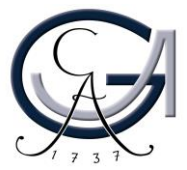

 $\vert$  12.

13. Beenden Sie den Stream, wenn Sie fertig sind mit "STREAM BEENDEN" und kehren Sie zum YouTube Studio zurück.

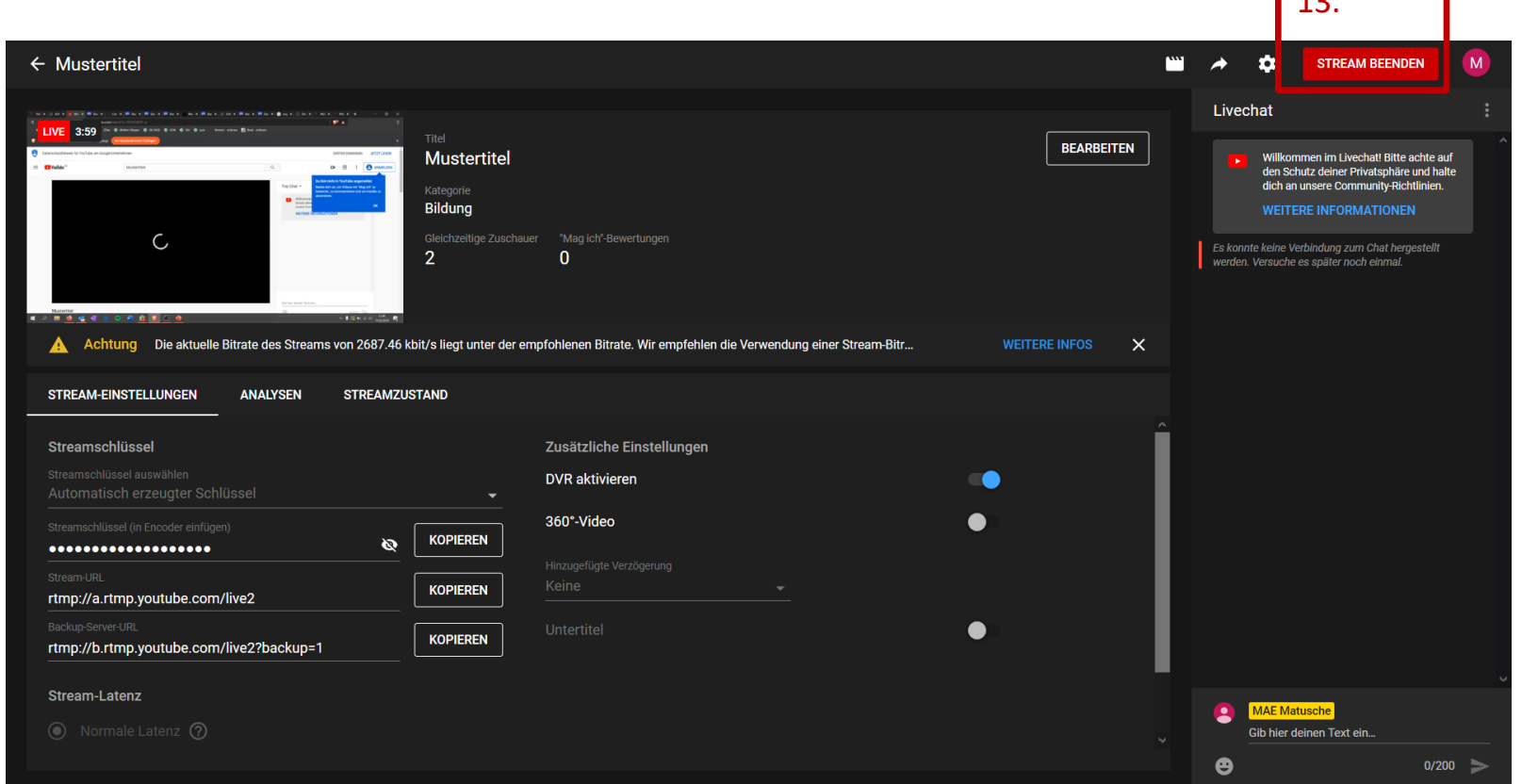

# GEORG-AUGUST-UNIVERSITÄT GÖTTINGEN

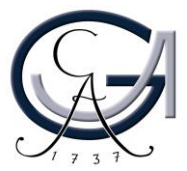

 $\overline{\phantom{1}}$ 

### Aufzeichnung des Streams

1. Achtung YouTube zeichnet Ihre Livestreams automatisch auf. Wenn der Stream zwischenzeitlich "Öffentlich" gestellt war, wird es die Aufzeichnung auch sein. Einen Überblick über alle Aufnahmen finden Sie im YouTube Studio unter dem Reiter "Videos" -> "Livestreams".

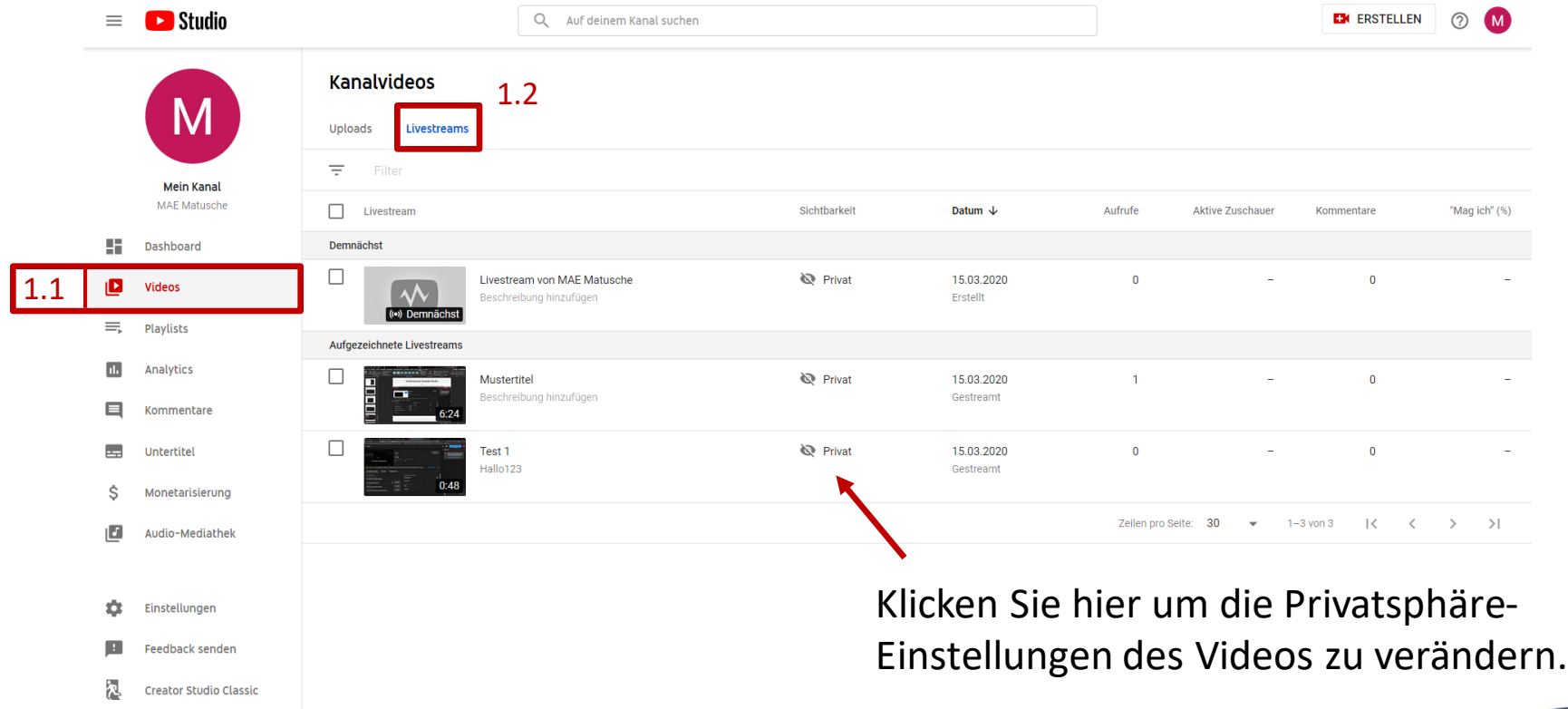

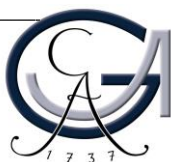

### Weitere Streams

1. Für einen weiteren Stream klicken Sie im YouTube Studio auf "Erstellen" -> "Livestream" (siehe [Folie 43\)](#page-42-0)

2. Sie können nun auswählen, ob Sie den letzten Stream kopieren wollen oder einen neuen Stream erstellen wollen.

Kopieren Sie den alten Stream, bleibt auch der Streamschlüssel (siehe [Folie 45](#page-44-0) und in OBS [Folie 34\)](#page-33-0) der gleiche. Erstellen Sie einen neuen Stream ändert sich dieser und muss auch in OBS ausgetauscht werden.

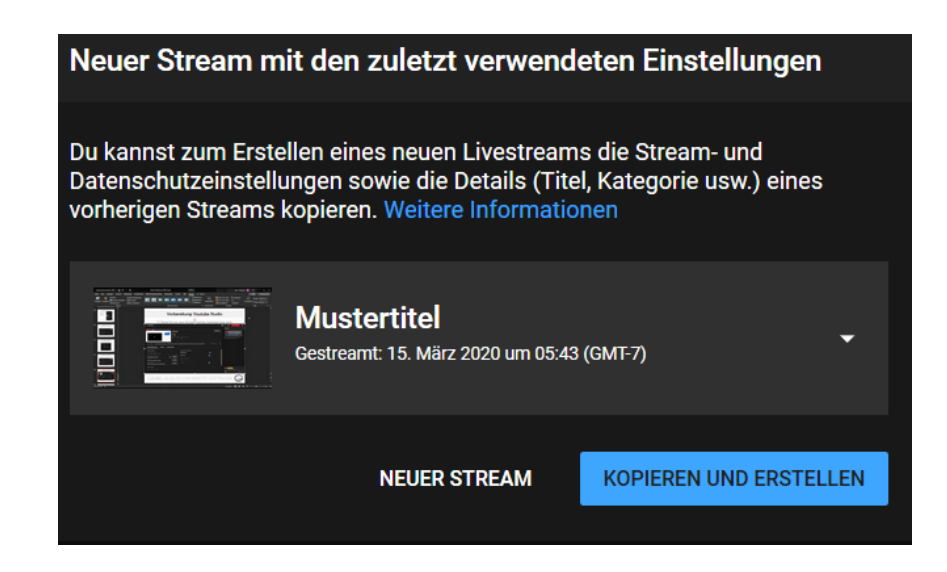

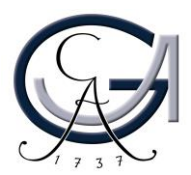

### Stream: Test

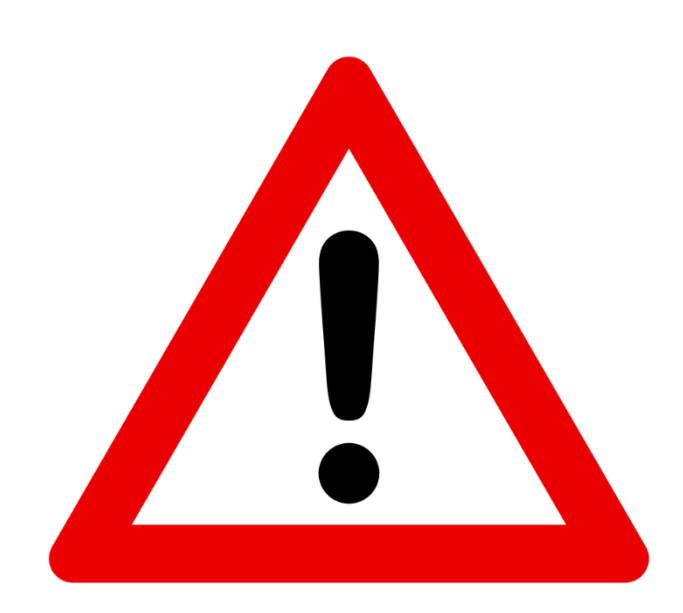

Bitte führen Sie zuerst einen Test vor dem eigentlichen Stream durch, um zu feststellen, dass alle Ihre vorgenommene Einstellungen problemlos funktionieren.

Machen Sie sich mit allen benötigten Funktionen vertraut.

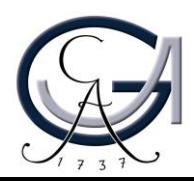

### Kontakt, Beratung und Schulung elearning@uni-goettingen.de

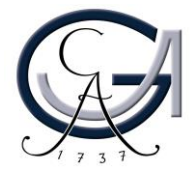